ブレイルセンスポラリス

# 指導者向け操作マニュアル

# ファームウェア Ver.3.4(20210128 版)対応

# 【有限会社エクストラ HP では 42687(20210128 版)の名称にて公開】

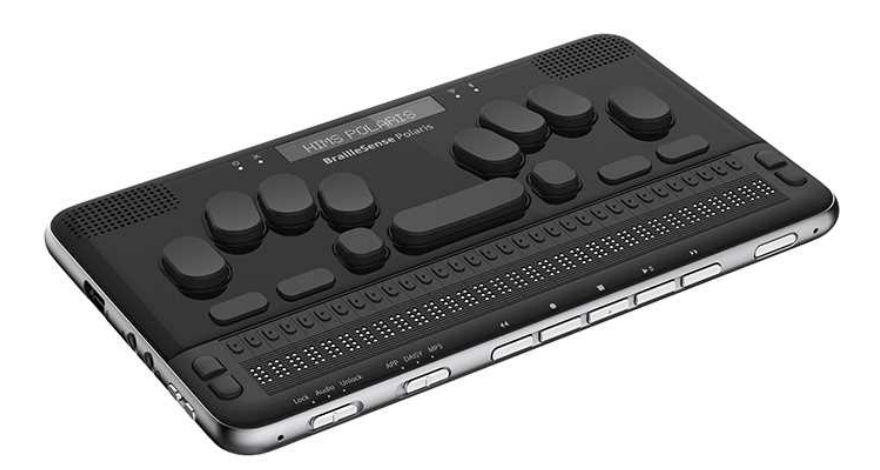

ブレイルセンス ポラリス *Braille SENSE Polaris*

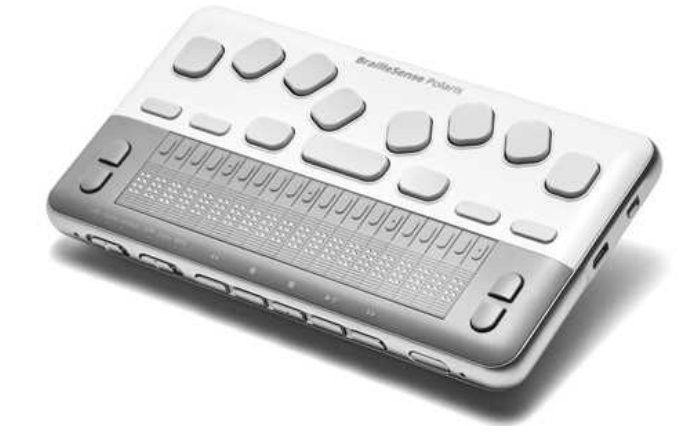

ブレイルセンス ポラリス ミニ *Braille SENSE Polaris MINI*

2020 年度盲ろう者向け情報機器指導者養成研修会 配付資料

社会福祉法人 全国盲ろう者協会 編著

●凡例、

- [スクロール] キーについて、
- ●ブレイルセンスポラリスの呼び方について …………………… 目次5
- 第1部 ポラリス/ポラリスミニの概要 ………………………………1
	- キーの配列、点字ディスプレイ、電源について …………………2  $1 \quad$
	-
	- 点字キーについて ………………………………………………4  $(2)$
	- [コントロール] と [オルト] について……………………4  $(3)$
	- ファンクションキーの役割 ……………………………………4  $(4)$
	- 点字ディスプレイ ………………………………………………………5  $(5)$
	- $(6)$  $(7)$ キーロックスイッチ ………………………………………………5
	- リセットボタンの廃止について ………………………………5  $(8)$ 2 ポラリスのインターフェース ………………………………………6
	- 右側面 …………………………………………………………………………6  $(1)$
	- $(2)$ 左側面 ………………………………………………………………………6  $(3)$
	-
	- 3 ポラリスミニのインターフェース ………………………………8

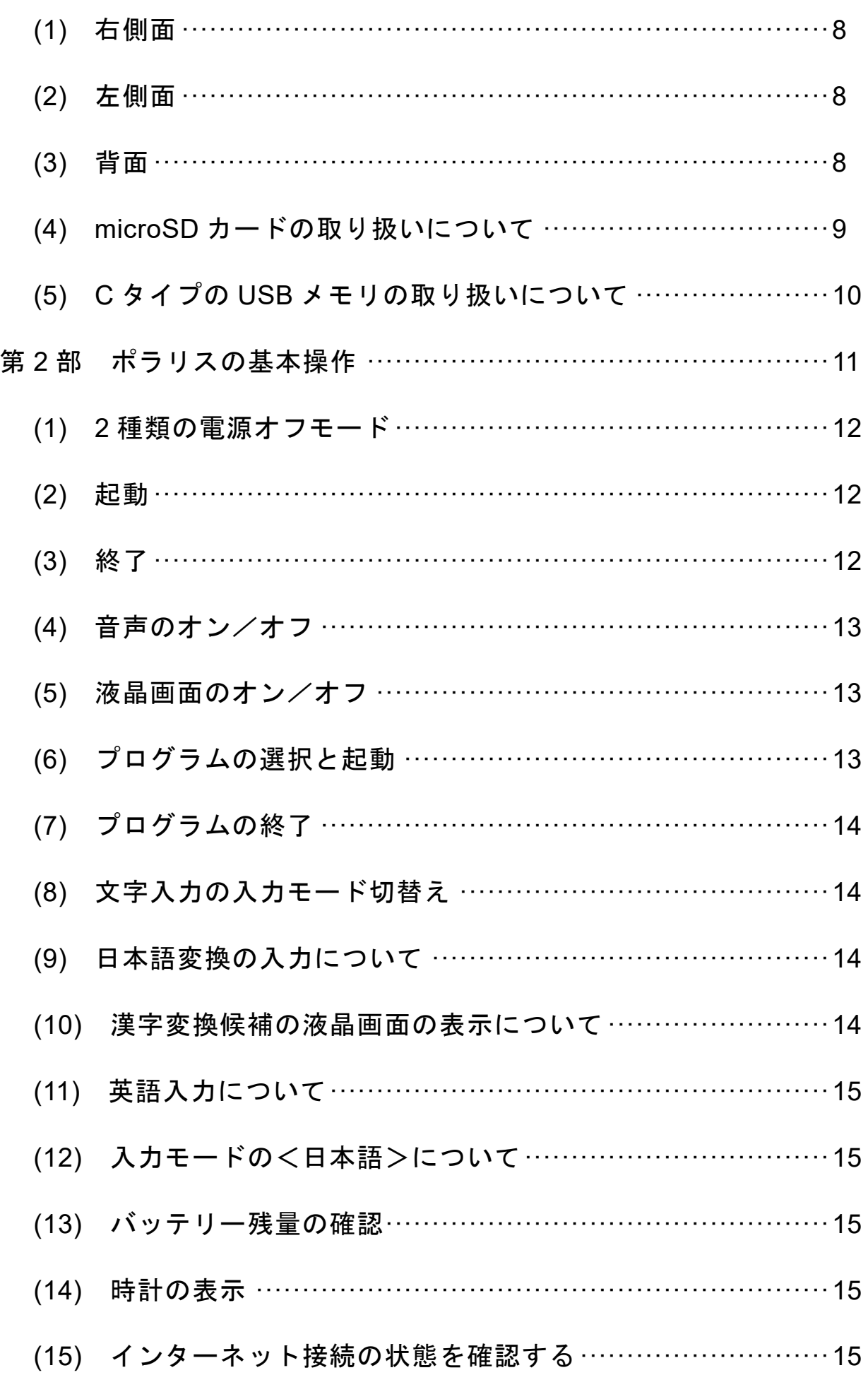

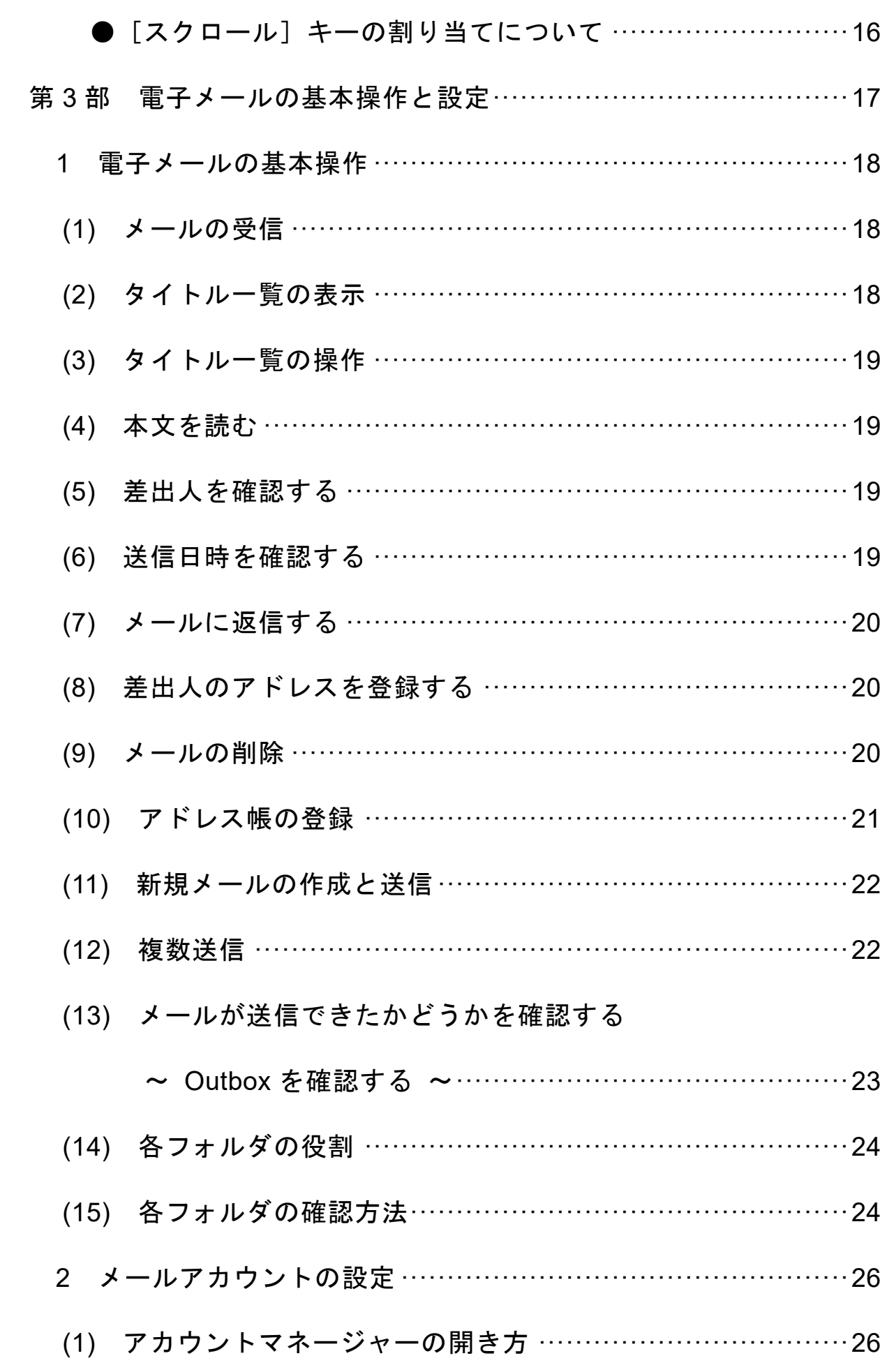

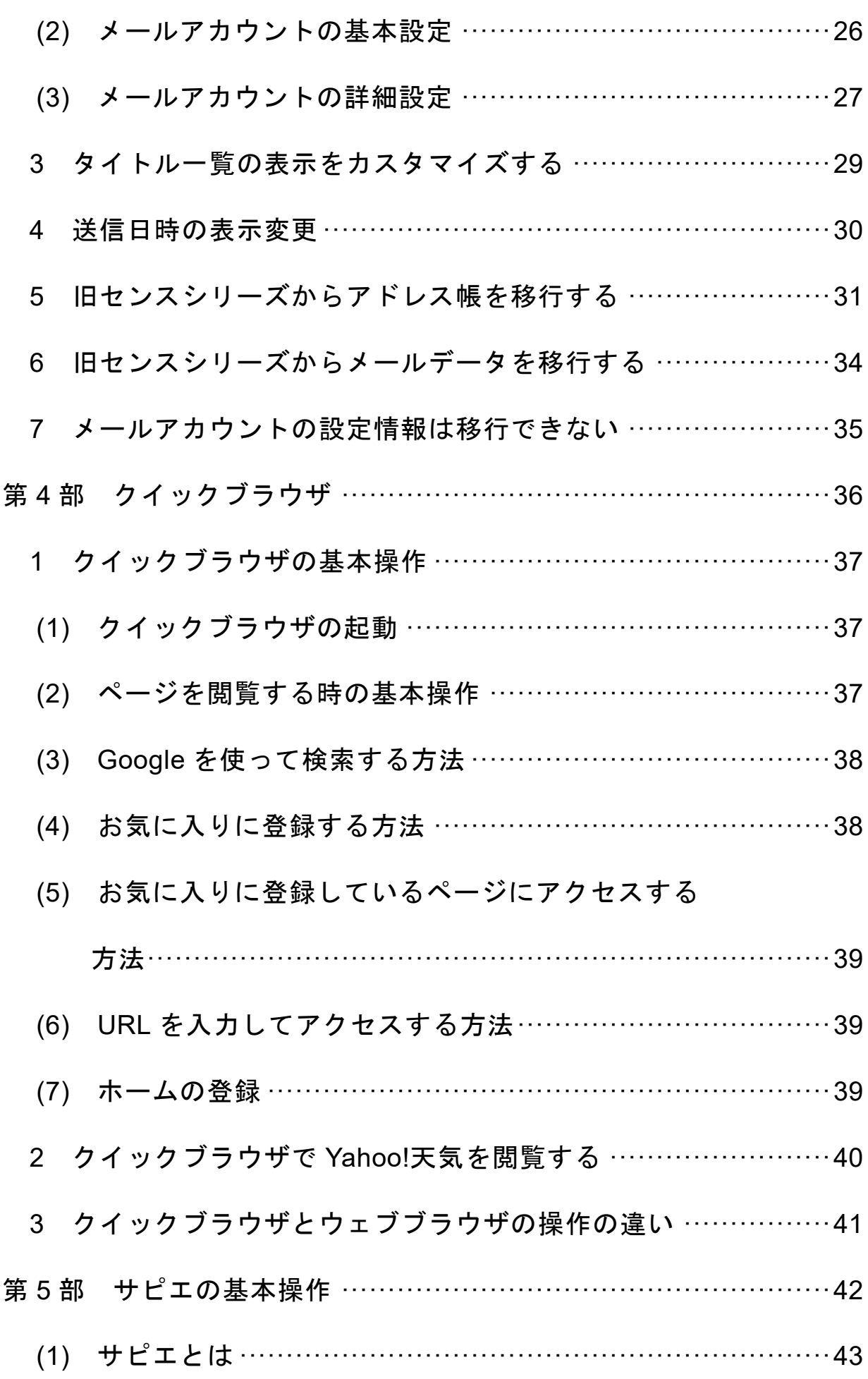

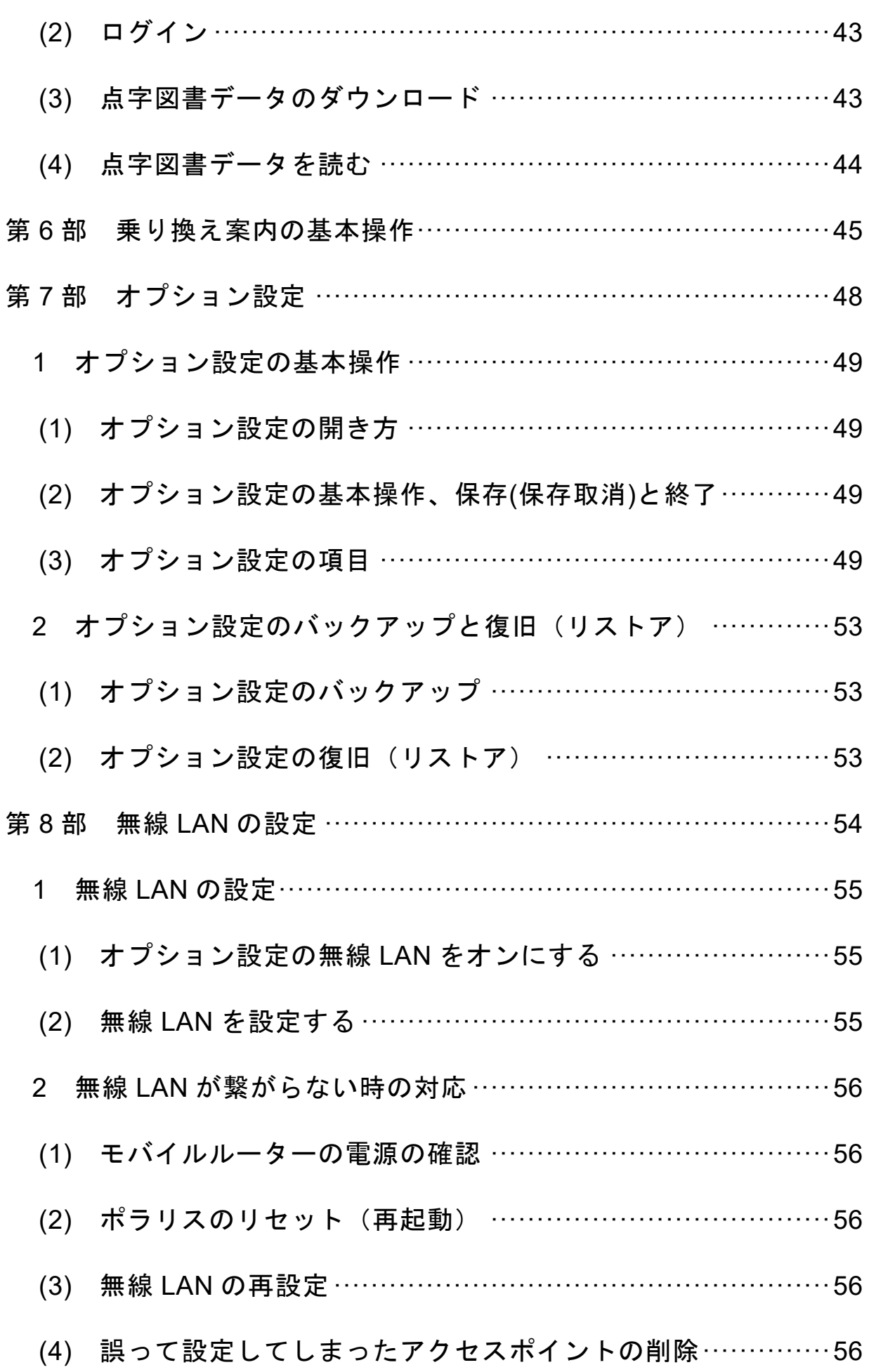

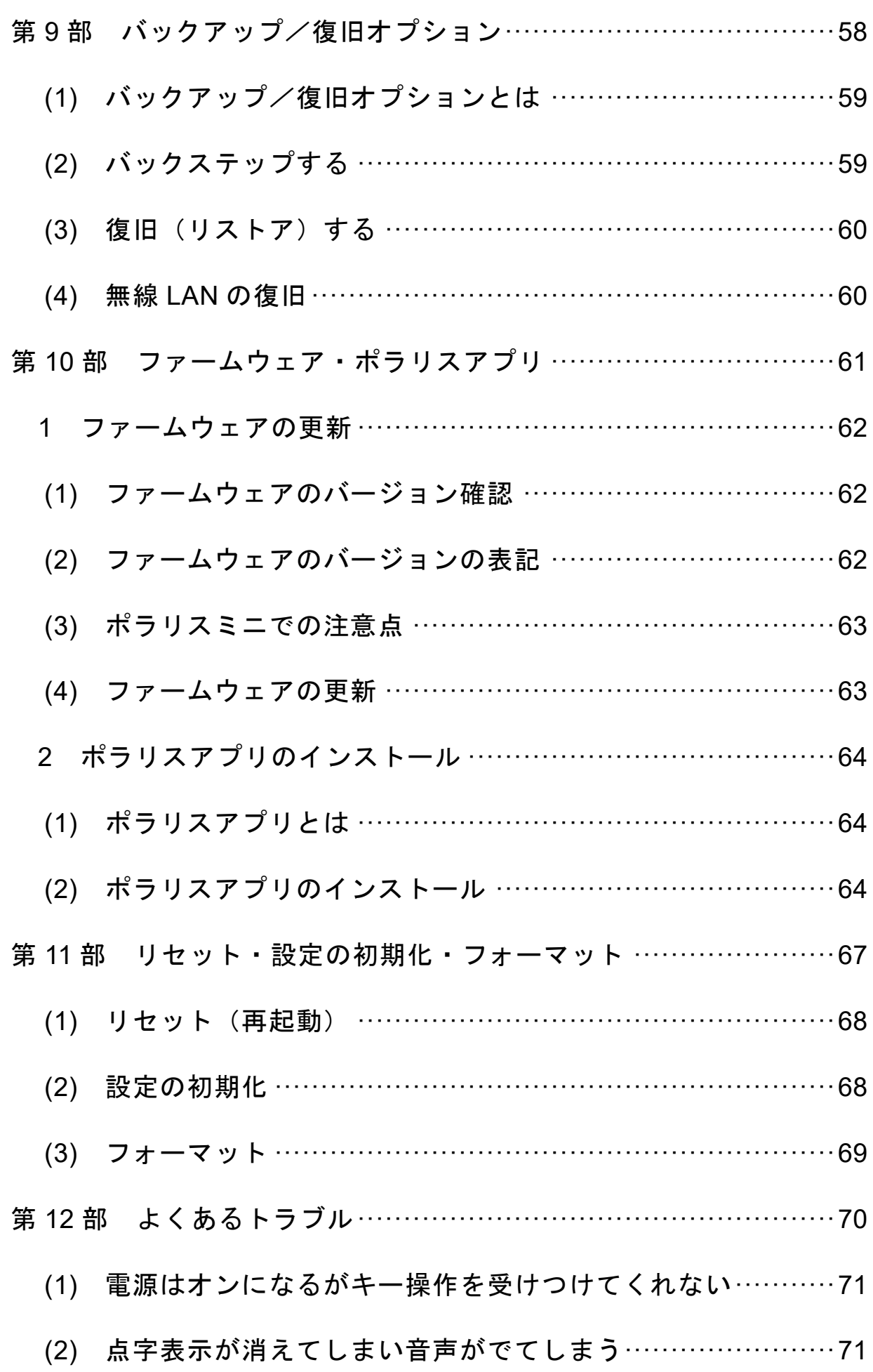

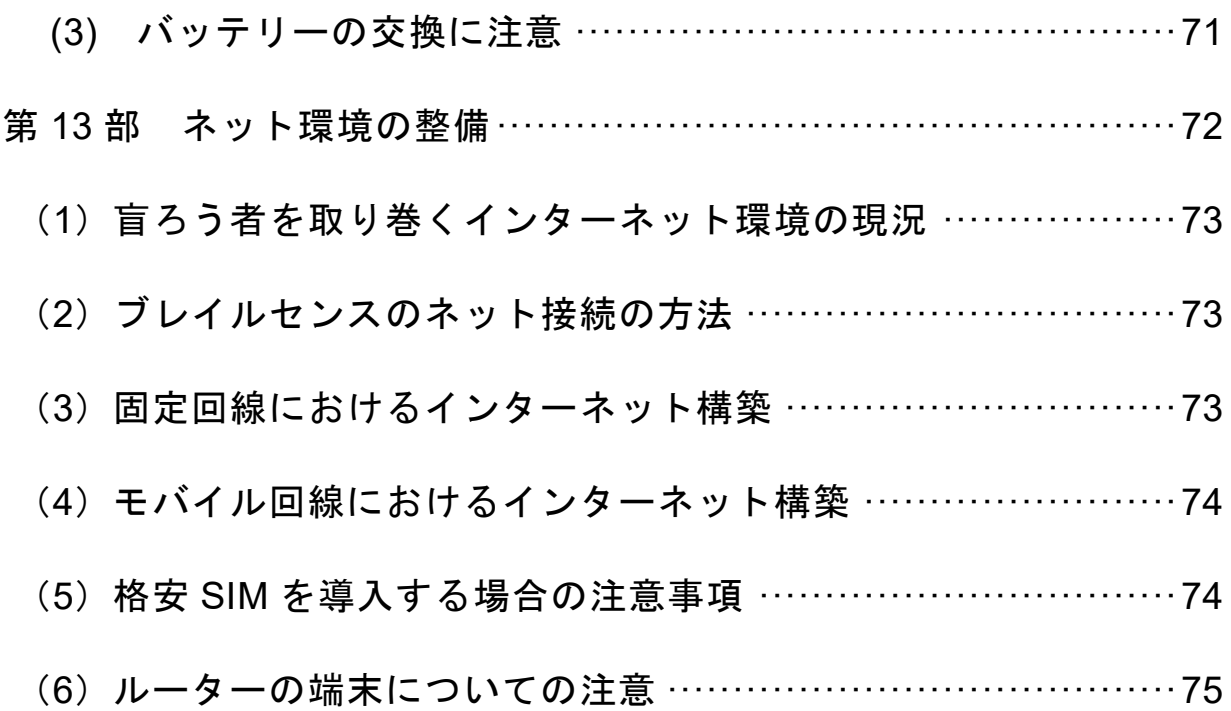

●凡例

[エンター]・・・・・・・・・・エンターキーを押す [スペース]+[1]・・・・・・スペースキーと点字キーの1の点を同時に押す。 [エンター]+[4・5・6]・・エンターキーと点字キーの4・5・6の点を同時に押す。 [e(ラ)]・・・・・・・・・・ 点字キーで英語点字のe(日本語点字ではラ)を押す。 <ファイル管理 f>······< >で括ってある文字列はブレイルセンスに表示される メニュー項目やメッセージを指す。 [上スクロール][下スクロール] ・・・・・・・・・・・・・・・左右どちらのスクロールキーでも使えることを指す。 [右上スクロール][右下スクロール][左下スクロール] ・・・・・・・・・・・・・・・・左右のスクロールキーを使い分けて使うことを指す。

#### ●「スクロール]キーについて

本研修会では、[左上下スクロール]はく行移動>機能に、[右上下スクロール]はく行 スクロール>機能に設定して操作することを推奨しています。

スクロールキーの割り当て(設定)方法や詳しい説明は「●[スクロール]キーの割り当 てについて」(P16)を参照ください。

#### ●ブレイルセンスポラリスの呼び方について

本マニュアルでは、ブレイルセンスポラリスとブレイルセンスポラリスミニを総称して 「ポラリス」と表記します。

ブレイルセンスポラリスとブレイルセンスポラリスミニを区別するときは、それぞれ「ポ ラリス」「ポラリスミニ」と略します。

# 第 1 部

# ポラリス/ポラリスミニの概要

- キーの配列、点字ディスプレイ、電源について
- ポラリスのインターフェース
- ポラリスミニのインターフェース

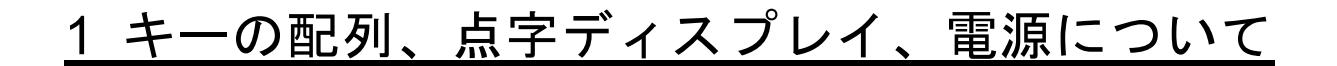

# (1) キーの配列

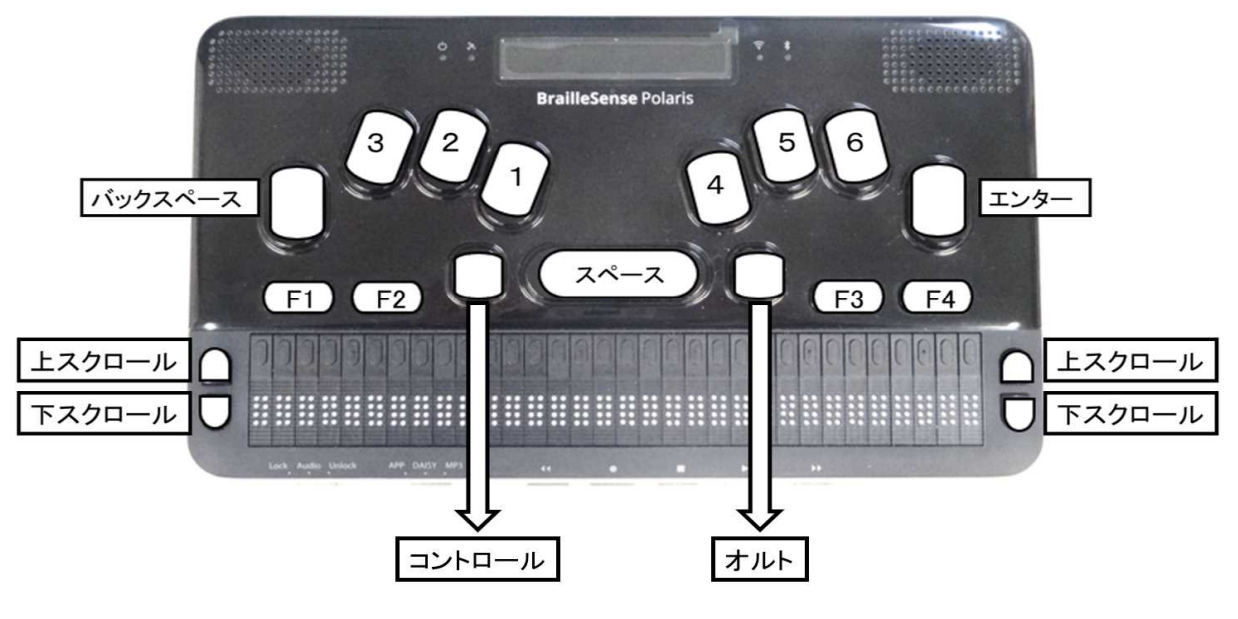

画像:ポラリス上面の操作キーの名称

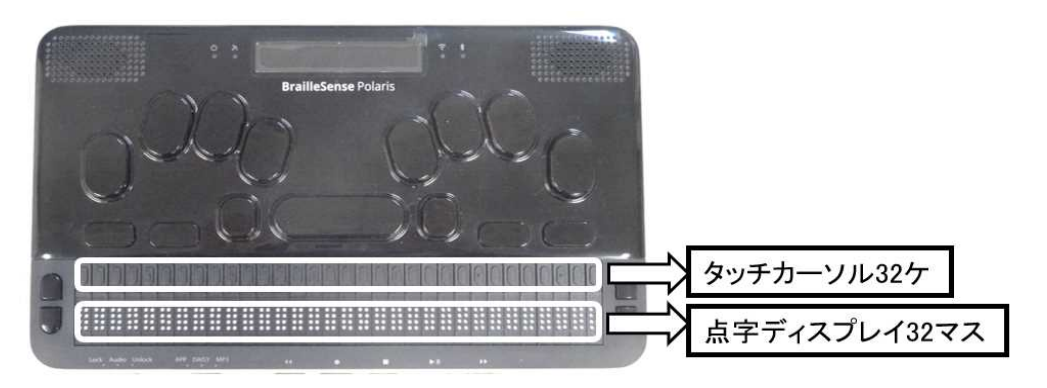

画像:ポラリス上面のタッチカーソルと点字ディスプレイ

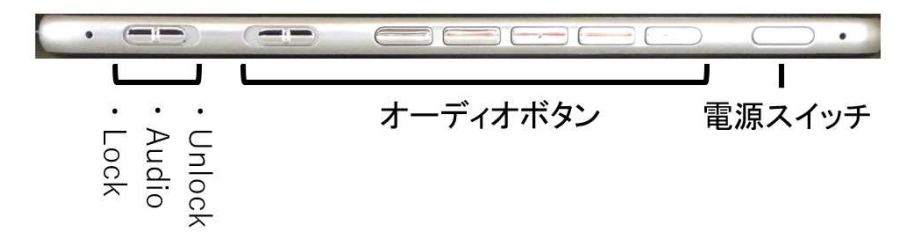

画像:ポラリス前面の電源スイッチとキーロックスイッチ

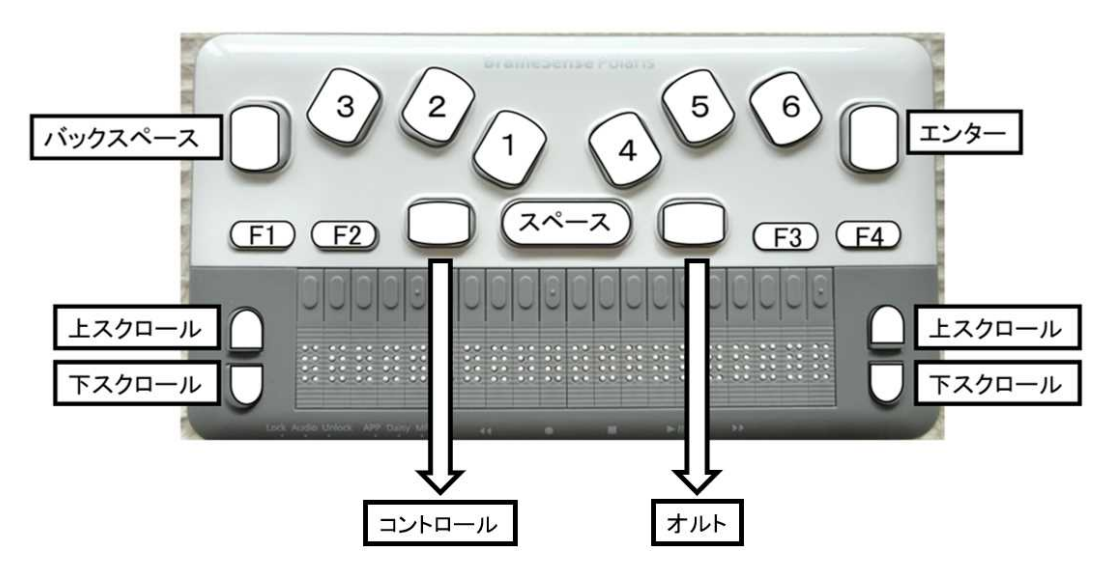

画像:ポラリスミニ上面の操作キーの名称

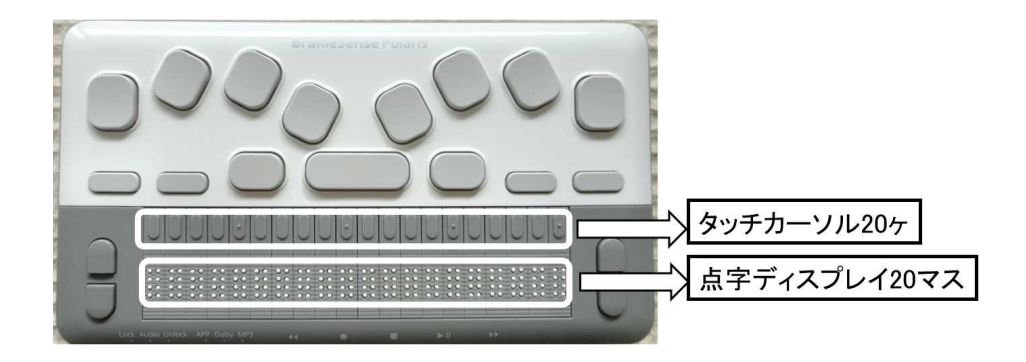

画像:ポラリス上面のタッチカーソルと点字ディスプレイ

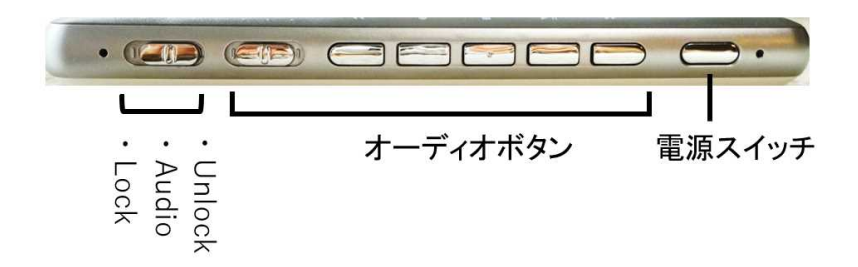

画像:ポラリスミニ前面の電源スイッチとキーロックスイッチ

[スペース] … 中央にある横長のキー。 [点字キー] … [スペース]の上部に左右3個ずつある縦長のキー。 [エンター] … 一番右の縦長のキー。 [バックスペース] … 一番左の縦長のキー。 [コントロール] … [スペース]の左側にあるキー。 [オルト] … [スペース]の右側にあるキー。 [ファンクション] … [コントロール] [スペース] [オルト]をはさんで左右 2 個ず つある横長のキー。 左から[F1] [F2] [F3] [F4]。 [スクロール] … 点字ディスプレイの左右に 2 個ずつあるキー。上が[上スクロール]、下 が[下スクロール]。 [タッチカーソル] … 点字表示部の上にある小さなキー。点字の各マスの上にあるので、ポ ラリスは 32 個、ポラリスミニは 20 個ある。

#### (2) 点字キーについて

ブレイルセンスはパーキンス方式で入力します。

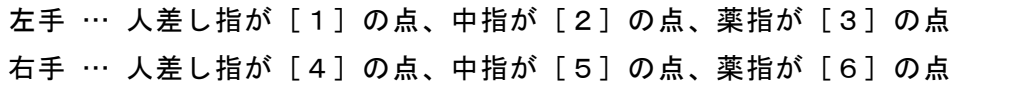

## (3) [コントロール]と[オルト]について

ブレイルセンスポラリスより新設されたキーです。主に Android の Google play ストアなど からダウンロードした一般のアプリケーションを操作するときに利用します。ポラリス内に おいては以下の役割をします。

★本マニュアルでは基本的に [コントロール] と [オルト] は使いません。

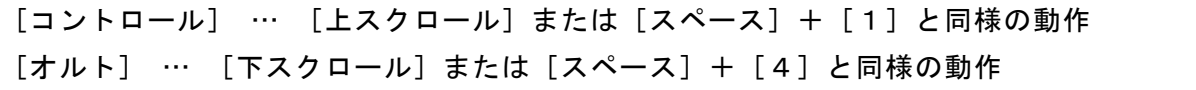

# (4) ファンクションキーの役割

[F1] … メインメニューが開く。押すと<ファイル管理>と表示される。スマートフォン のホームキーと類似した機能。

[F2] … プログラム内の固有のメニューを表示させるときに押す。パソコンの Alt キーと 類似した機能。

★前述の(3)で説明したアンドロイドを操作するオルトとは別の機能。

[F3] … ダイアログ内での項目間を移動するときに押す。パソコンの Tab キーと類似し た機能。

[F4] … 現在の操作を取り消したいときに押す。パソコンの Esc キーと類似した機能。

# (5) 点字ディスプレイ

点字ディスプレイは、ポラリスが 32 マス、ポラリスミニは 20 マスあります。

点字の各マスの上に同じ数のタッチカーソルがあります。

(6) 電源スイッチ

電源スイッチは本体の前面の一番右にあります。ポラリスを起動および終了するときにこ のボタンを押します。

## (7) キーロックスイッチ

キーロックスイッチは以下の 3 段階に切り替えることができます。

Lock … キーロック。

キーが物などにぶつかりブレイルセンスが誤作動してしまわないよう、すべてのキ ーを無効にする。ブレイルセンスをカバンの中に入れて持ち運ぶ時など便利。

Audio … 点字キーロック。

前面にあるオーディオボタンだけ有効になり、点字キーをはじめとした上面にある 操 作 キ ー は 無 効 になる 。 音 楽 な ど の 音響デ ー タ を 聴 き た い時で 上 面 の キ ー に よる 誤 作動を防ぐ時に使用する。盲ろう者はほとんど使わない。

Unlock …キーロック解除。すべてのキーが有効になる。

## (8) リセットボタンの廃止について

旧センスシリーズにあったリセットボタンが、ポラリスでは無くなりました。 リセットする場合は [F2] + [F3] + [1 · 2 · 3 · 4 · 5 · 6 (メ)] を押すことで 再起動ができます。詳しくは第 11 部の「(1) リセット(再起動)」(P68)を参照してください。

# 2 ポラリスのインターフェース

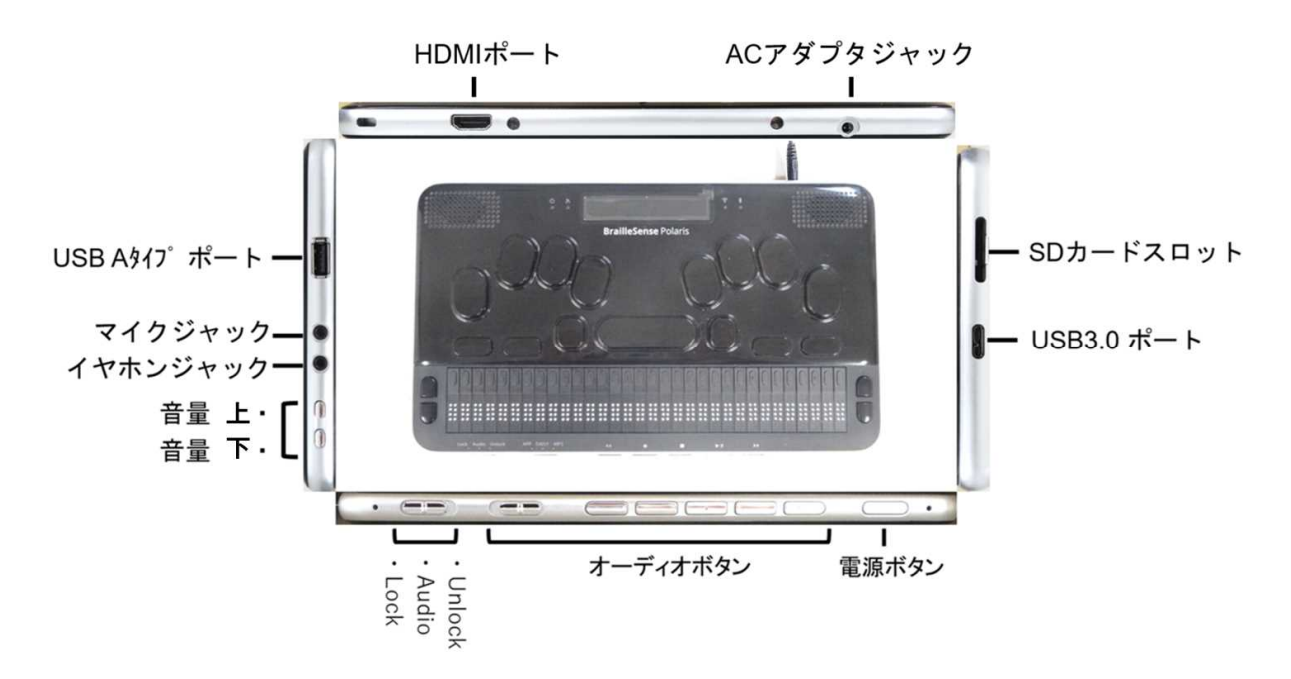

画像:ポラリスのインターフェースを示した写真

(1) 右側面

右側面には 2 つの差し込み口があります。 手前が USB3.0 のポート、奥が SD カードのスロットです。

#### (2) 左側面

左側面には 2 つのボタンと 3 つの差し込み口があります。

手前に 2 つのボタンがあり、一番手前が音量ボリュームを下げるボタン、その奥が音声ボ リュームを上げるボタンです。

音量ボタンの奥には 2 つの丸いジャックがあります。手前がイヤホンを挿すジャックで、 奥がマイクを挿すジャックです。

ジャックの奥に差し込み口が 1 つあります。USB A タイプのポートになります。

# (3) 背面

背面には 2 つの差し込み口があります。

- 一番右側の丸い形状は AC アダプタを挿すジャックになります。
- 一番左側の横長の形状は HDMI のポートです。

# (4) SD カードの向きに注意

ポラリスに SD カードを挿す時は、ラベル面を下に向け、斜めになっている角を左手前に なるようにして差し込みます。

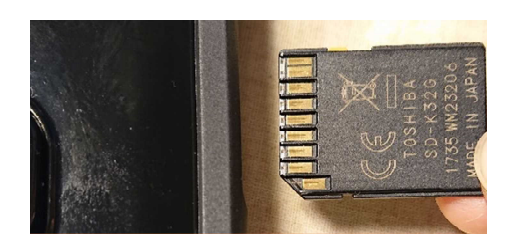

画像:ポラリスに SD カードを入れようとしている写真

# 3 ポラリスミニのインターフェース

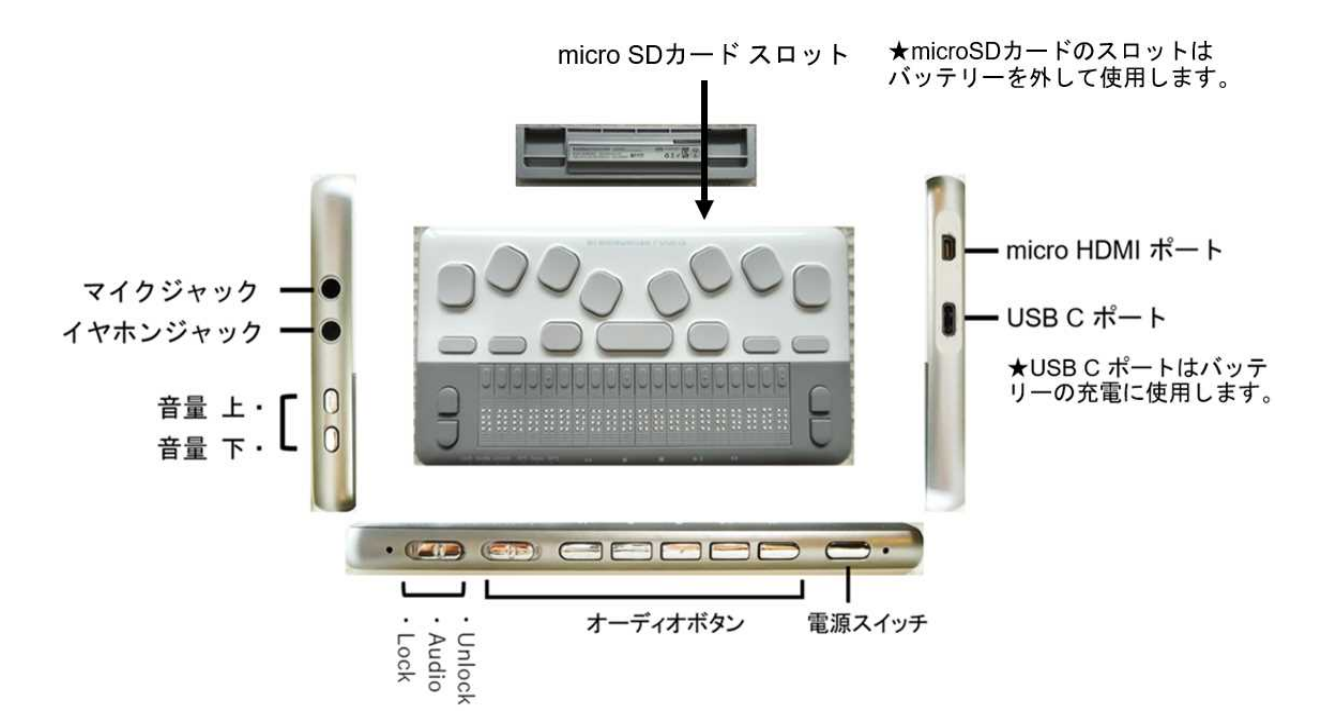

画像:ポラリスミニのインターフェースを示した写真

#### (1) 右側面

右側面には 2 つの差し込み口があります。 手前が USB C タイプのポート、奥が microHDMI のポートです。 USB C タイプのポートは充電に使用します。

#### (2) 左側面

左側面には 2 つのボタンと 2 つの差し込み口があります。

手前に 2 つのボタンがあり、一番手前が音量ボリュームを下げるボタン、その奥が音声ボ リュームを上げるボタンです。

音量ボタンの奥には 2 つの丸いジャックがあります。手前がイヤホンを挿すジャックで、 奥がマイクを挿すジャックです。

(3) 背面

背面にはバッテリーがセットされています。バッテリーを外すと microSD カードのスロッ トがあります。

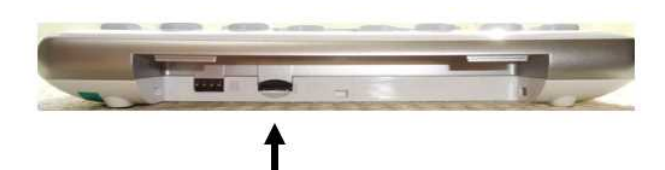

micro SDカードスロット

画像:ポラリスミニのバッテリーを外した状態で microSD カードスロットを示した写真

# (4) microSD カードの取り扱いについて

ポラリスは SD カードと USB メモリ (A タイプ) のどちらも使えますが、ポラリスミニは、 microSD カードしか使えません。

旧センスシリーズからデータをコピーしたり、パソコンからファームウェアのプログラム をコピーしたりする場合は、SD カード変換アダプタを用意し、microSD カードをセット、そ れを旧センスシリーズやパソコンに挿してコピーやダウンロードを行います。

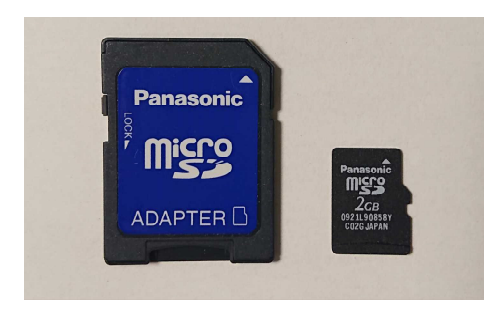

画像:microSD カード(右)と microSD カードのアダプタ (左)

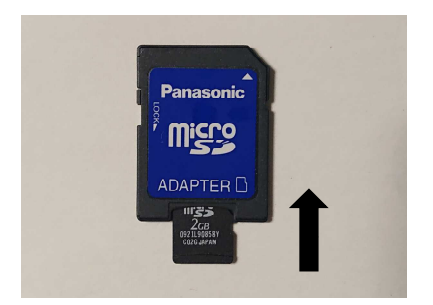

画像:microSD カードのアダプタ に microSD カードのアダプタを挿 入している写真

必ずポラリスミニの電源を完全に切ってからバッテリーを外し、SD カード変換アダプタか ら取り出した microSD カードを、microSD カードスロットに挿して使ってください。

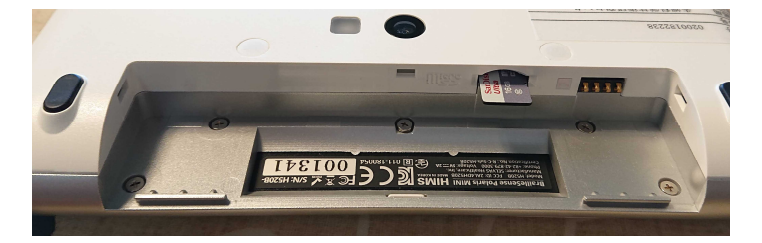

画像:ポラリスミニのバッテリーを外し、microSD カードを差し込んでいる写真

# (5) C タイプの USB メモリの取り扱いについて

ポラリスミニでは、microSD カード以外に、C タイプの USB メモリが使えますが、USB Cポートは電源コードを挿す時にも使いますので、充電しながらUSB メモリを使うことがで きません。

ファームウェアの更新の時は microSD カードで行うようにしてください。

ファームウェアの更新については第 10 部の「1 ファームウェアの更新」(P62)を参照し てください。

# 第 2 部 ポラリスの基本操作

#### (1) 2 種類の電源オフモード

ポラリスには、次のような 2 種類の電源オフが存在します。

- a) 完全に電源が切れている状態。(携帯電話の電源を切っている状態)
- → ポラリスを起動するのに約 1 分程度の時間がかかる。
- b) スリープ。(携帯電話の待ち受けの状態)
	- → 瞬時にポラリスが起動する。

旧センスシリーズと同様の使い方は b のスリープとなります。

ポラリスをしばらく使用しない場合は a の完全に電源を切るを推奨します。スリープはす ぐに起動することができますが、電源オフの状態でもバッテリーを消費します。一方、完全に 電源オフはバッテリーをほとんど消費しません。

#### (2) 起動

#### a) 電源が完全に切れている状態から起動

①キーロックスイッチを右側にスライドし、キーロックを解除する。 ②電源スイッチを 1 秒以上長押しする。 → 1 分ほどで点字ディスプレイに点字が表示され、起動する。

#### b)スリープの状態から起動

①スリープの状態で電源スイッチを押す。

→ ポラリスが瞬時に起動する。

# (3) 終了

#### a)電源を完全に切る

①電源スイッチを 5 秒以上押し続ける。

→ <電源をオフにしますか? はい>と表示されるので [エンター] を押す。

★この時 [下スクロールキー] でくいいえ>を選び [エンター] を押せば、電源は切 れずに元の状態に戻る。

②ポラリスがシャットダウンして電源が完全に切れる。

#### b)スリープにする

①電源スイッチを押す。

→ 点字ディスプレイの点字表示が消え、スリープ状態になる。

#### (4) 音声のオン/オフ

[バックスペース]+[F2]

初期設定では、操作の状態を音声読み上げするように設定されています。音声の読み上げを 行いたくないときは、[バックスペース] + [F2]を押します。もう一度同様の操作を行う と音声読み上げが行われます。このように、[バックスペース]+[F2]を押すごとに、音 声のオン/オフを交互に切り替えられます。

#### (5) 液晶画面のオン/オフ

 $[T29 -] + [4.5.6]$ 

初期設定では、本体の液晶画面には何も表示されません。操作の状態を液晶画面に表示した いときは、[エンター] +点字キーの [4·5·6] のキーを押します。押すごとに画面表示 を<オン><(全て)ライティング><オフ>に切り替えられます。

## (6) プログラムの選択と起動

①ブレイルセンスの電源を入れる。 → <ファイル管理>などメインメニューのプログラム名が表示される。 ②[上スクロール]または[下スクロール]でプログラムを選ぶ。 ③[エンター]を押す。

○補足

メインメニューの一番上が<ファイル管理>、一番下が<ブレイルセンスポラリス情報> です。

<ファイル管理>で[上スクロール]を何回押しても<ファイル管理>のまま表示は変わり ません。

同じように、<ブレイルセンスポラリス情報>で[下スクロール]を何回押しても<ブレイ ルセンスポラリス情報>のまま表示は変わりません。

## (7) プログラムの終了

 $[X^2 - 2] + [z^2 - 1]$ 

プログラムの中にいる状態で、[スペース] + [z (マ)] を押します。 プログラムが終了し、メインメニューの名前に表示が戻ります。

#### (8) 文字入力の入力モード切替え

#### a)<英語>と<日本語変換>の切替え

 $[F1] + [F3]$ 

[F1] + [F3] を押すたびに<英語>かく日本語変換>どちらかが表示されます。例え ば、<日本語変換>を選択したい時は[F1]+[F3]を何度か押し、<日本語変換>が表 示されたら数秒待ちます。元の表示に戻ったら切り替え終了です。

#### b) <英語><英語全角><日本語><日本語変換>の切替え

 $[F2] + [F4]$ 

[F2]+[F4]を押すたびに<英語> <英語全角> <日本語> <日本語変換>の四 つが選択できます。

#### (9) 日本語変換の入力について

点字キーでかな点字を入力し[エンター]を押すと、平仮名が確定します。

かな点字を入力し[スペース]を押すと、漢字変換候補が表示されます。さらに[スペース] を押すと、次の漢字変換候補が表示されますので、正しい漢字を選択します。[エンター]を 押すと選択された漢字で確定します。

#### (10) 漢字変換候補の液晶画面の表示について

ポラリスでは液晶画面に漢字変換候補が次のように表示されます。

点字表示を半角カタカナで表示するイメージです。

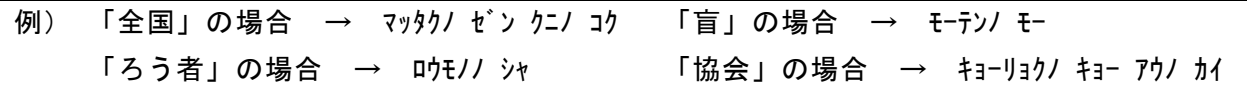

#### (11) 英語入力について

前述の(8)を参考に、入力モードを<英語>に切り替えてください。英語点字(外字符や外 国語引用符は不要)で入力できます。

日本語変換で入力したい時は、入力モードを<日本語変換>に切り替える必要があります。

## (12) 入力モードの<日本語>について

入力モードの<日本語>は平仮名を直接入力することができます。

この場合、漢字変換はできず、かなを入力すると [エンター] を押さなくても、そのまま平 仮名が確定されます。

漢字変換が苦手なユーザーに向いています。ただし、全部平仮名で書かれた文章は、点字表 示において、分かち書きが正しく表示されません。

入力モードの切替えは前述の(8)を参考にしてください。

#### (13) バッテリー残量の確認

[スペース]+[1・6(カ)]

[F4]を押すと元の表示に戻ります。 ★10%以下になったら充電するようにしてください。

#### (14) 時計の表示

[スペース]+[t(ト)]

[F4]を押すと元の表示に戻ります。

# (15) インターネット接続の状態を確認する

メインメニューを表示した状態で以下のショートカットキーが有効です。

[スペース]+[n(ツ)]

<状態:オンライン>と表示されれば、通信ができている状態です。 [F4]を押すと元の表示に戻ります。

●「スクロール]キーの割り当てについて

本研修会では、[左上下スクロール]はく行移動>機能に、[右上下スクロール]はく行スク ロール>機能に設定して行います。本テキストの操作手順も、このキーの割り当てを基に記載 しています。

これは、本研修会の企画委員会において、この[スクロール]の割り当てを推奨しているた めです。

テキストの表記に[上スクロール][下スクロール]とあるのは、左右どちらのスクロール キーでも使えるという意味です。[右下スクロール]や「左下スクロール」とある場合は、左 右のスクロールキーを使い分けてください。

スクロールキーの割り当て(設定)方法や詳しい説明は第 7 部の「(3) オプション設定の項 目」(P49)を参照してください。

本研修会ではスクロールキーは次のように設定しています。(講師が推奨している使い方)

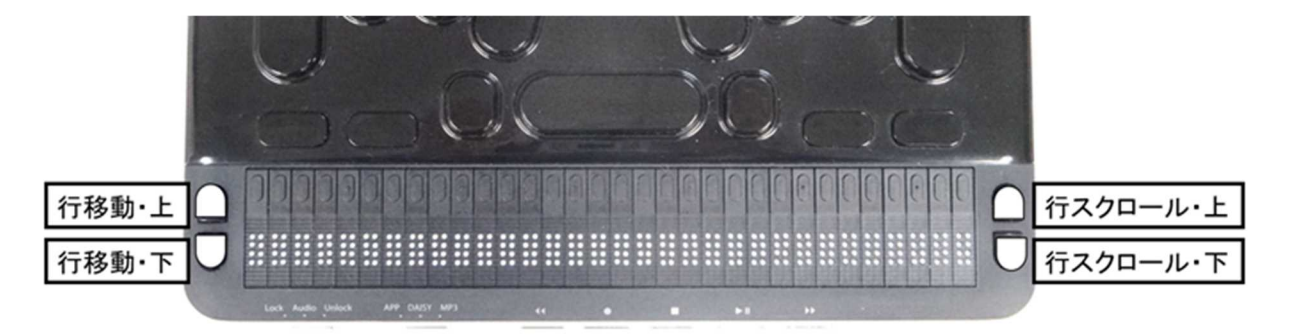

画像:左スクロールキーに行移動、右スクロールキーを行スクロールに割り当て

# 第 3 部

# 電子メールの基本操作と設定

- 電子メールの基本操作
- メールアカウントの設定
- タイトル一覧の表示をカスタマイズする
- 送信日時の表示変更
- 旧センスシリーズからアドレス帳を移行する
- 旧センスシリーズからメールデータを移行する
- アカウント情報は移行できない

# 1 電子メールの基本操作

#### (1) メールの受信

①メインメニューで[下スクロール]を押し<電子メール>に移動する。 ②[エンター]を押す。 → 受信メールがない時は<リストなし>と表示される。 → 受信メールがある時はタイトル一覧が表示される。 ③[エンター]+[n(ツ)]を押す。 → <メールサーバに接続中>と表示されメールの受信が始まる。 ④メールが受信されると自動的にタイトル一覧に戻る。 → <未読 タイトル: (タイトル) >と表示される。 ⑤受信メールがない場合は<メールがありません。>と表示されタイトル一覧に戻る。

## (2) タイトル一覧の表示

ポラリスのタイトル一覧の表示は旧センスシリーズと異なります。しかし、表示をカスタマ イズすることで旧センスシリーズの表示に近づけることができます。

★カスタマイズするする方法は、後述の「3 タイトル一覧の表示をカスタマイズする」(P29) を参照してください。

#### a)カスタマイズする前のタイトル一覧表示

初期設定のタイトル一覧では、メール情報は次のように表示されます。

タイトル:(タイトル) 差出人:(差出人名、メールアドレス) 日付:(メール受信日時) 2/5

<2/5>とは全部で 5 通のメールがあり、その内 2 番目のメールのタイトルを表示している という意味です。

未読の場合、点字ディスプレイの 1 マス目に未読マークである3・6の点が表示されます。

(3・6) タイトル:(タイトル) 差出人:(差出人名、メールアドレス) 日付:(メール受信日時) 2/5

タイトルに未読マークがない場合は、そのメールはすでに読んだことを意味します。

#### b)カスタマイズした後のタイトル一覧表示

タイトル:(タイトル) 2/5

未読の場合。

(3・6) タイトル:(タイトル) 2/5

#### (3) タイトル一覧の操作

a) 古いメールへ移動

[左上スクロール]を押すと、送信日時が古いメールに一つずつ移動します。 メール番号<1/5>が最も古いメールです。

b)新しいメールへ移動

[左下スクロール]を押すと、送信日時が新しいメールに一つずつ移動します。 メール番号<5/5>が最も新しいメールです。

#### (4) 本文を読む

①読みたいメールのタイトルに移動。 ②「エンター〕を押す。 → <本文:(文章) >と表示される。 ③[右下スクロール]を押して文章を読む。文章を読み返すときは[右上スクロール]を押す。 ④[F4]でタイトル一覧に戻る。

#### (5) 差出人を確認する

#### a) タイトル一覧の表示をカスタマイズする前

メール一覧画面で、タイトルの後に<差出人:(差出人名やメールアドレス)>と表示され、 差出人を確認できます。点字ディスプレイに表示しきれない部分は、[右下スクロール]を押 して続きを読むことができます。

#### b)タイトル一覧の表示をカスタマイズした後

①読みたいメールのタイトルに移動。 ②[エンター]を押す。 → <本文: (文章) >と表示される。 ③[F3]を3回押す。 → <差出人: (差出人名やメールアドレス) >が表示されるので確認する。 **4 [F3] を2回押す。 → <本文: (文章) >に戻る。** 

★タイトル一覧表示をカスタマイズする方法は、後述の「3 タイトル一覧の表示をカスタマイ ズする」(P29)を参照してください。

#### (6) 送信日時を確認する

#### a)タイトル一覧の表示をカスタマイズする前

メール一覧画面で、タイトル、差出人の後に<日付:02/01/2021…>のように表示され、送 信日時が確認できます。点字ディスプレイに表示しきれない部分は、[右下スクロール]を押 して続きを読むことができます。

#### b)タイトル一覧の表示をカスタマイズした後

①読みたいメールのタイトルに移動。 ②[エンター]を押す。 → <本文:(文章) >と表示される。 ③[F3]を 2 回押す。 → <日付:02/01/2021…>が表示されるので確認する。 **④[F3]を3回押す。 → <本文:(文章) >に戻る。** 

★タイトル一覧表示をカスタマイズする方法は、後述の「3 タイトル一覧の表示をカスタマイ ズする」(P29)を参照してください。

○参考

送信日時の表示方法を選ぶことができます。詳細は後述の「4 送信日時の表示設定」(P30) を参照ください。

# (7) メールに返信する

①タイトル一覧で返信したいメールに移動する。 ②[エンター]を押し本文の内容を確認する。 ③[エンター]+[r(チ)]を押す。 → <メッセージ本文:>と表示される。 ④文章を入力する。 ⑤[エンター]+[s(ノ)]を押す。 → メールが送信され、受信メールの本文に戻る。 ⑥[F4]を押す。 → タイトル一覧に戻る。

#### (8) 差出人のアドレスを登録する

①タイトル一覧でアドレスを登録したいメールに移動する。 タイトルだけでは誰のメールか分からない場合は[エンター]を押して、本文の内容を確認 する。確認したら[F4]を押してタイトル一覧に戻る。 ②[エンター]+[i(オ)]を押す。 → <名前:(差出人名またはアドレス) >と表示される。 ③名前やメールアドレスがすでに書き込まれているので[バックスペース]で削除し、表示を 空欄にする。 ④名前を入力する。 ⑤[エンター]を押す。 → <アドレス保存完了>と表示され、タイトル一覧に戻る。

# (9) メールの削除

#### a)1 件だけ削除する

①タイトル一覧で削除したいメールに移動する。

②[スペース]+[d(ル)]を押す。

→ <メールを削除しますか?はい>と表示される。

③[エンター]を押す。

削除を中止する場合は「下スクロール]を 1 回押し、くいいえ>が表示されたら「エンタ ー]を押す。

#### b)すべてのメールを削除する

 $(1)$ タイトルー覧で [エンター] + [a (ア)] を押す。 → すべてのメールが選択される。 ②[スペース]+[d(ル)]を押す。 → <5メールを削除しますか?はい>(注)と表示される。 ③[エンター]を押す。 削除を中止する場合は「下スクロール]を 1 回押し、くいいえ>が表示されたら「エンタ ー]を押す。 (注)<5 メールを削除しますか?はい>の<5>は、選択されたメールの数です。

#### c) <Trash>フォルダについて

削除したメールは<Trash>というフォルダに移動します。

<Trash>のフォルダを確認する方法は、後述の「(15) 各フォルダの確認方法」(P24)を参照 してください。

#### (10) アドレス帳の登録

①メインメニューの<オーガナイザ>に移動する。

②[エンター]を押す。 → <アドレス帳>と表示される。

3 [エンター] を押す。 → 一瞬だけ<アドレス検索>と表示され、続いてく姓: >と表示 される。これでアドレス帳が開いている状態となる。

④[エンター]+[i(オ)]を押す。

→ 一瞬だけくアドレス追加>と表示され、続いてく姓>と表示される。

⑤名前を入力する。

⑥[下スクロール]または[スペース]+[4]を何度か押し、<自宅・電子メール:>に移 動する。行き過ぎた場合は[上スクロール]または[スペース]+[1]で戻る。

⑦メールアドレスを入力する。

⑧[エンター]を押す。

→ 一瞬だけくレコード追加完了>と表示され、続いてく姓:>と表示される。

⑨[スペース]+[z(マ)]を押す。

→ <バックアップを変更しますか。はい>と表示される。

⑩[エンター]を押す。

→ <データをバックアップ中> <バックアップ完了>と表示された後、最後に<アドレ ス帳>と表示される。

⑪[スペース]+[z(マ)]または[F4]を押しメインメニューの<オーガナイザ>に戻 る。

# (11) 新規メールの作成と送信

①タイトル一覧で[エンター]+[w(ソ)]を押す。 → <宛先:>と表示される。 ②[エンター]+[Ⅰ(ニ)]を押す。 → <アドレス検索:>と表示される。 ③相手の名前を入力する。 (4)「エンター〕を押す。 → 一瞬だけく1 アドレスが見つかりました>と表示され、該当の メールアドレスが表示される。 ⑤名前を確認し[エンター]を押す。 → <宛先:(メールアドレス);>と表示される。 ⑥[F3]を 3 回押す。 → <タイトル:>と表示される。 ⑦タイトルを入力する。 **⑧[F3]を1回押す。 → <メッセージ本文:>と表示される。** ⑨文章を入力する。 ⑩[エンター]+[s(ノ)]を押す。 → メールが送信されてタイトル一覧に戻る。

#### (12) 複数送信

a) 同時送信

①タイトル一覧で返信したいメールに移動する。 **②**[エンター] + [w (ソ)] を押す。 → <宛先: >と表示される。 ③ [エンター] + [I (二)] を押す。 → <アドレス検索:>と表示される。 ④一人目の名前を入力する。 ⑤[エンター]を押す。 → 一瞬だけ<1 アドレスが見つかりました>と表示され、該当の メールアドレスが表示される。 ⑥名前を確認し[エンター]を押す。 → <宛先:(メールアドレス);>と表示される。 ⑦二人目を選びたい場合、また[エンター]+[l(ニ)]を押す。 **→ <アドレス検索:>と表示される。** ⑧二人目の名前を入力する。 ⑨[エンター]を押す。 → 一瞬だけ<1 アドレスが見つかりました>と表示され、該当の メールアドレスが表示される。 ⑩名前を確認し[エンター]を押す。 → <宛先:(メールアドレス);(メールアドレス);>と表示される。 ★三人目以降は、操作手順⑥~⑨を繰り返す。 ⑪[F3]を 3 回押す。 → <タイトル:>と表示される。 ⑫タイトルを入力する。 ⑬[F3]を 1 回押す。 → <メッセージ本文:>と表示される。 ⑭文章を入力する。 **⑮[エンター] + [s (ノ)] を押す。 → メールが送信されタイトルー覧に戻る。** 

b)  $B C C$ 

①タイトル一覧で[エンター]+[w(ソ)]を押す。 → <宛先:>と表示される。 ② [エンター] + [I (二)] を押す。 → <アドレス検索:>と表示される。

③自分の名前を入力する。 ④[エンター]を押す。 → 一瞬だけ<1 アドレスが見つかりました>と表示され、該当の メールアドレスが表示される。 ⑤名前を確認し[エンター]を押す。 → <宛先:(メールアドレス):>と表示される。 ⑥[F3]を 2 回押す。 → <宛先(bcc):>と表示される。(注) ⑦[エンター]+[l(ニ)]を押す。 → <アドレス検索:>と表示される。 ⑧一人目の名前を入力する。 ⑨[エンター]を押す。 → 一瞬だけ<1 アドレスが見つかりました>と表示され、該当の メールアドレスが表示される。 ⑩名前を確認し[エンター]を押す。 → <宛先(bcc):(メールアドレス);>と表示される。 ⑪二人目を選びたい場合、再度[エンター]+[l(ニ)]を押す。 → <アドレス検索:>と表示される。 ⑫二人目の名前を入力する。 ⑬[エンター]を押す。 → 一瞬だけ<1 アドレスが見つかりました>と表示され、該当の メールアドレスが表示される。 (4)名前を確認し「エンター]を押す。 → <宛先 (bcc): (メールアドレス); (メールアドレス); >と表示される。 ★三人目以降は、操作手順⑪~⑭を繰り返す。 **16 [F3] を1回押す。 → <タイトル:>と表示される。** ⑯タイトルを入力する。 ⑰[F3]を 1 回押す。 → <メッセージ本文:>と表示される。 ⑱メッセージを入力する。 **10 [エンター] + [s (ノ)] を押す。 → メールが送信されタイトルー覧に戻る。** (注)⑥で[F3]を 1 回押すと<宛先(cc):>になります。

## (13) メールが送信できたかどうかを確認する

#### ~ Outbox を確認する ~

a) 方法その 1

①タイトル一覧で[スペース]+[F3]を 1 回押す。 → <メールボックス:Inbox 1/4>と表示される。 ②[下スクロール]または[スペース]+[4]を 1 回押す。 → < Outbox 2/4 > と表示される。 ③[F3]を押す。★[エンター]でも可。 → 一瞬くメールリストを準備しています>と表示され、送信済みメールのタイトル一覧 が表示される。ここで<リストなし>と表示されていれば、送信できたことになる。 ★<Inbox>(受信フォルダ)に戻りたい時は、[スペース]+[z(マ)]を 1 回押して電子 メールを終了し、再度<電子メール>を起動してください。

b)方法その 2

タイトル一覧で [エンター] + [3 · 4 · 5 (ヨ)] を 1 回押す。  $\;\rightarrow\;$  一瞬<次のメールボックスに移動しています>と表示され、<Outbox>フォルダ(未 送信メールのフォルダ)のタイトル一覧が表示される。ここで<リストなし>と表示さ れていれば送信できたことになる。

★<Inbox>に戻りたい時は、[スペース]+[z(マ)]を 1 回押して電子メールを終了し、 再度<電子メール>を起動してください。

## (14) 各フォルダの役割

電子メールには 4 個のフォルダがあります。以下が各フォルダの役割です。

Inbox … 受信メールを保存 Outbox … 未送信メールを保存 Sentbox … 送信済みメールを保存 Trash … 削除したメールを保存 ★電子メールの起動時には必ず<Inbox>が開くようになっています。

## (15) 各フォルダの確認方法

a)方法その 1

①タイトル一覧で[スペース]+[F3]を 1 回押す。

→ <メールボックス:Inbox 1/4>と表示される。

②[下スクロール]または[スペース]+[4]を押し、<Outbox 2/4> <Sentbox 3/4> < Trash 4/4>のいずれかに移動。

③[F3]を押す。★[エンター]でも可。

→ 一瞬<メールリストを準備しています>と表示され、各フォルダのタイトル一覧が表 示される。メールが無い場合は<リストなし>と表示。

④<Inbox>に戻りたい時は、[スペース]+[z(マ)]を 1 回押して電子メールを終了し、 再度<電子メール>を起動してください。

#### b)方法その 2

①タイトル一覧で[エンター]+[3・4・5(ヨ)]を 1 回押す。 → 一瞬<次のメールボックスに移動しています>と表示され、<Outbox>フォルダのタ イトル一覧が表示される。メールが無い場合は<リストなし>と表示。 ②さらに[エンター]+[3・4・5(ヨ)]を 1 回押す。 → 一瞬<次のメールボックスに移動しています>と表示され、<Sentbox>フォルダのタ イトル一覧が表示される。 ③さらに[エンター]+[3・4・5(ヨ)]を 1 回押す。 → 一瞬<次のメールボックスに移動しています>と表示され、<Trash>フォルダのタイ トル一覧が表示される。

★<Inbox>に戻りたい時は、[スペース] + [z(マ)]を1回押して電子メールを終了し、 再度<電子メール>を起動してください。

○補足

Ţ

b)方法その2は、点字の触読が苦手な盲ろう者に向いています。[エンター] + [3·4· 5(ヨ)]を押す回数で、どのフォルダに移動できるか覚えておくと便利です。.<br>. . . . . . . . . . . . **.** .

#### 2 メールアカウントの設定

#### (1) アカウントマネージャーの開き方

①メインメニューの<電子メール>に移動。 ②[エンター]を押す。 → 受信メールのタイトル一覧が表示される。 ③[F2]を押す。 → <ファイル>と表示される。 4 [下スクロール] または [スペース] + [4] を2回押す。 → <ツール>と表示される。 ⑤[エンター]を押す。 → <アカウントマネージャー>と表示される。 ⑥[エンター]を押す。 → アカウントマネージャーが開き、<アカウント名:>と表示される。 **★②のタイトル一覧が表示された状態で、「エンター] + [m (ヌ)] を押すことでアカウント** 

マネージャーを開くこともできる。

#### (2) メールアカウントの基本設定

基本設定では、プロバイダーから提供される情報を入力することが主な作業となります。 間違いのないよう、慎重に入力してください。

①アカウントマネージャーを開いた状態で[F3]を 2 回押す。 → <登録>と表示され る。

② [エンター] を押す。 → 一瞬だけく登録 ダイアログボックス>と表示され、くサーバ の種類:手動 1/3>と表示される。

★[上スクロール]または[スペース]+[1]、[下スクロール]または[スペース]+[4] にてくgoogle><outlook>等のアカウント情報を選ぶことが可能。これらのメールアド レスを利用する場合は、選択することで設定情報の入力が一部省略できる。通常は手動 を選ぶ。

③<手動>が表示されている状態で[F3]を押す。

→ <使用するメールサーバー:POP3>と表示される。

④[スペース]で<POP3>か<IMAP>を選択する。

★通常は<POP3>のままで良い。

⑤<POP3>を選択後、[F3]を押す。 → <アカウント名:>と表示される。

⑥「メール」「ヤフー」「ニフティー」等わかりやすいメールの名前を任意で入力する。

⑦アカウント名を入力後、[下スクロール]または[スペース]+[4]を押す。

→ <ユーザ名>と表示される。

⑧ユーザ名を入力する。

★ユーザ名は、メールを送信した相手の差出人欄に表示される名前なので、「山田太郎」等 なるべく日本語で入力すると盲ろう者にわかりやすい。

★正しく点字表示されているかどうか、必ず点字も確認すること。

**⑨ユーザ名を入力後「下スクロール]または「スペース]+「4]を押す。** 

→ <ログオンユーザ名:>と表示される。

⑩プロバイダーから提供されるユーザ ID(プロバイダーによっては「ユーザアカウント」「ユ
ーザ名」等と表記されることもある)を入力する。

⑪ユーザ ID を入力後、[下スクロール]を押す。 → <パスワード:>と表示される。 ⑫プロバイダーから提供されるパスワードを入力する。

★パスワードは、初期設定では伏せ字(ふせじ)で表示される。オプション設定内の<パス ワード表示>をオンにしておくと、入力したパスワードの文字列を確認することができ る。

⑬パスワード入力後、[下スクロール]または[スペース]+[4]を押す。

→ <電子メールアドレス:>と表示される。

⑭プロバイダーから提供されるメールアドレスを入力する。

⑮メールアドレスを入力後、[下スクロール]または[スペース]+[4]を押す。

**→ <POP3 サーバー: >と表示される。** 

⑯プロバイダーから提供される POP サーバ名(「受信メールサーバ名」等と表記されること もある)を入力する。

⑰POP サーバ名を入力後、[下スクロール]または[スペース]+[4]を押す。

→ <SMTP サーバー:>と表示される。

⑱プロバイダーから提供される SMTP サーバ名(「送信メールサーバ名」等と表記されること もある)を入力する。

⑲SMTP サーバ名を入力後、[F3]を押す。 → <詳細設定>と表示される。

以降の操作は、次の「(3) メールアカウントの詳細設定」を参照してください。

#### (3) メールアカウントの詳細設定

ここでは、メール送受信時の暗号化や、受信サーバにメールを残すか削除するか等、さら に詳細な設定を行います。

①<詳細設定>が表示されている状態で[エンター]を押す。

→ 一瞬だけ<詳細設定 ダイアログボックス>と表示され、<POP3 で SSL を使用する いいえ>と表示される。

②SSL を利用するプロバイダーのメールアカウントを設定する場合は[スペース]を押して <はい>を選択する。

③[F3]を押す。

→ <POP3 ポート番号:110>または<POP3 ポート番号:995>と表示される。

★①で<いいえ>を選択すると<110>、<はい>を選択すると<995>が表示される。 ④[F3]を押す。

→ <SMTP 暗号化方式:ない>と表示される。

⑤プロバイダーの送信方式に従い[スペース]で<ない><SSL><TLS>のいずれかを選択。 ★<ない>あるいは<SSL>を選択することが多い。

⑥[F3]を押す。

→ <SMTP ポート番号:25>あるいは<SMTP ポート番号:465>と表示される。

★⑤で<ない>を選択すると<25>、<SSL>を選択すると<465>が表示される。

⑦<25>の場合は、バックスペースキーで<25>を削除し、<587>に書き換える。

<465>の場合はそのままの設定で良い。

⑧[下スクロール]をまたは[スペース]+[4]押す。

→ <SMTP ユーザ名:>と表示される。

⑨プロバイダーの設定に従い、必要であれば SMTP ユーザ名を入力する。

★空欄で良い場合が多い。またはメールアドレスを入力する場合もある。

⑩[下スクロール]または[スペース]+[4]を押す。

→ <SMTP パスワード:>と表示される。

⑪プロバイダーの設定に従い、必要であれば SMTP パスワードを入力する。

★空欄で良い場合が多い。またはメールアドレスのパスワードを入力する場合もある。 ⑫[F3]を押す。

→ <このアカウントを規定の送信アカウントとする:いいえ>と表示される。

⑬[スペース]を押して<はい>にする。

★複数のメールアカウントを利用する際、規定のアカウントではない場合はくいいえ>に する。

⑭[下スクロール]または[スペース]+[4]を押す。

→ <サーバーにメールのコピーを残しますか? はい>と表示される。

⑮サーバーにメールを残す場合はそのまま、残さない場合は[スペース]で<いいえ>にする。 ★通常はくいいえ>に設定にすることが多い。

⑯[下スクロール]または[スペース]+[4]を押す。

→ <Sentbox にメールを保存する:はい>と表示される。

⑰保存する場合はそのまま、保存しない場合は[スペース]で<いいえ>にする。

**10 [F3] を2回押す。 → <確認>と表示される。** 

19 「エンター】を押す。 → <詳細設定>と表示される。

⑳[F3]を押す。 → <確認>と表示される。

㉑[エンター]を押して設定を完了する。 → <アカウント名:(設定したアカウント名) >と表示される。

最後に [F3] を何度か押しく閉じる>へ移動、[エンター] を押してアカウントマネージ ャーを閉じる。

**★[F4]あるいは[スペース]+[z(マ)]でも閉じることができる。** 

# 3 タイトル一覧の表示をカスタマイズする

旧センスシリーズではメールの一覧にタイトルのみが表示されていました。 旧センスシリーズに慣れている盲ろう者で、表示が多く読みにくい場合は、旧センスシリー ズに近い表示形式にカスタマイズすることができます。

①タイトル一覧で[エンター]+[o(タ)]を押す。 → 一瞬<オプションダイアログ>と表示され<使用するメールサーバー:[設定名] >と 表示される。([設定名]の部分は設定により異なる)。 ②[F3]を 2 回押す。→ <1st メールヘッダ:タイトル>と表示される。 ③<1st メールヘッダ:タイトル>と表示されていることを確認する。 **→ <タイトル>以外のものが選択されていたら、「上スクロール]または「下スクロール]** を押して<タイトル>を選択する。 ④[F3]を押す。→ <2nd メールヘッダ:差出人>と表示される。 ⑤[上スクロール]または[下スクロール]を押して<オフ>を選択する。 ⑥[F3]を押す。→ <3rd メールヘッダ:日付>と表示される。 ⑦[上スクロール]または[下スクロール]を押して<オフ>を選択する。 ⑧[F3]を押す。→ <4th メールヘッダ:宛先>と表示される。 ⑨[上スクロール]または[下スクロール]を押して<オフ>を選択する。 **10 「F31 を押す。→ <確認>と表示される。** ⑪[エンター]を押す。→ 一瞬<保存完了>と表示されタイトル一覧に戻る。 ⑫メール一覧がタイトルのみに変わっていることを確認する。 ※この表示状態で差出人や日付を確認するには「エンター]でメール本文を表示し、[F3] を押すことで確認できる。

### 4 送信日時の表示変更

送信日時は、初期設定では<月・日・年・時間・午前 or 午後>の順番で表示されます。メ インメニュー(注)の<設定>の中の<時計設定>で、日付の表示を<長い>に、また時間表 記を<24 時間表記>に変更することで、この表示が以下のように変わります。

例)2021 年 2 月 1 日(土)午後 6 時 35 分の場合

| 設定                   | 実際の表示                   |
|----------------------|-------------------------|
| 12 時間表記、日付表示短い(初期設定) | 2021/02/01/土 午後 06:35   |
| 24 時間表記、日付表示短い       | 2021/02/01/土 18:35      |
| 12 時間表記、日付表示長い、      | 2021年2月01日 土曜日 午後 06:35 |
| 24 時間表記、日付表示長い       | 2021年2月01日 土曜日 18:35    |

①メインメニューで[下スクロール]または[スペース]+[4]を押し<設定>に移動する。 ②[エンター]を押す。 → <時計表示>と表示される。 ③[エンター]を押す。 → <タイムゾーン:東京 JST>と表示される。 ④[F3]を 1 回押す。 → <時間制:12時間表記>と表示されるので、上の例を参照しながら「スペース〕を押 して<12 時間表記>か<24 時間表記>かを選ぶ。 ⑤[F3]を 1 回押す。 → <時刻:(時間)>と表示されるので、表示を確認する。 ⑥[F3]を 1 回押す。 → <日付の表示形式:短い>と表示されるので、上の例を参照しながら[スペース]を押 して<短い>か<長い>かを選ぶ。 ⑦[F3]を 1 回押す。 → <日付:(日付)>と表示されるので、表示を確認する。 **⑧[F3]を2回押す。 → <確認>と表示される。** ⑨[エンター]を押す。 → 一瞬<設定完了>と表示され、<時計設定>に戻る。 ⑩[スペース]+[z(マ)]を押す。 → <設定>に戻る。

●注意

2021 年 2 月 13 日の時点で、<日付の表示形式>を<長い>に選択すると韓国語が表示さ れてしまう等の不具合が確認されています。次のファームウェアの更新を待って確認するよ うにしてください。

5 旧センスシリーズからアドレス帳を移行する

旧センスシリーズに登録されているアドレス帳をポラリスに移行することができます。

#### (1) ポラリスミニの注意点

ポラリスは SD カードと USB メモリのどちらも使えますが、ポラリスミニは、microSD カ ードしか使えません。

microSD カードの取り扱いについては、第 1 部の「(4) microSD カードの取り扱いについ て」「(5) C タイプの USB メモリの取り扱いについて」(P9)を参照してから、次の操作を行 うようにしてください。

## (2) 旧センスシリーズからアドレス帳を移行する

#### a)旧センスシリーズでアドレス帳をエクスポートする

①SD カードまたは USB メモリを旧センスシリーズに挿入する。 ②メインメニューで「下スクロール]または「スペース]+「4]を押し、<オーガナイザ >に移動する。 ③「エンター〕を押す。 → <アドレス帳>と表示される。 ④[エンター]を押す。

→ 一瞬だけくアドレス検索>と表示され、続いてく姓>と表示される。これでアドレ ス帳が開いている状態となる。

⑤[バックスペース]+[x(フ)]を押す。

→ 一瞬だけくcsvヘエクスポート ダイアログボックス>と表示され、続いてくファイ ル名>と表示される。

⑥[スペース]+[F3]押す。

→ 状態よって異なるが、ファイル名やフォルダ名、もしくはくリストがありません>と 表示される。

⑦[バックスペース]を何度か押して[flashdisk]まで移動する。

⑧[下スクロール]を押して<SD(scure digital card)>または<USB(スティックメモリ ー)>に移動する。

⑨[エンター]を押す。

→ SD カードまたは USB メモリに保存されているファイル名やフォルダ名、もしくは <項目なし>と表示される。

⑩[F3]を押す。→ <ファイル名:>と表示される。

⑪<あどれすちょう>と入力する。

★ここで入力するファイル名は何でもよいが、ファイル名を覚えておく。

⑫[エンター]を押す。

→ <保存しています>と表示され暫くすると <保存完了>と表示され、さらにしば らく待つと<姓>と表示される。

⑬[スペース]+[z(マ)]を押す。

→ <バックアップを変更しますか。はい>と表示される。何も変更していなければくア ドレス帳>と表示されるので⑮へ。

⑭[エンター]を押す。

→ <データをバックアップ中> <バックアップ完了>と表示された後、最後に<アドレ ス帳>と表示される。

⑮[スペース]+[z(マ)]または[F4]を押し、メインメニューの<オーガナイザ>に 戻る。

⑯<電源>ボタンを使って旧センスシリーズの電源を切る。

⑰旧センスシリーズから SD カードまたは USB メモリを取り出す。

#### b) ポラリスにアドレス帳をインポートする

⑱ポラリスに SD カードまたは USB メモリ(ポラリスミニの場合は microSD カード)を挿 入する。

★ポラリスに SD カードを挿入する場合は SD カードの向きに注意。斜めの角が左手前に くる。

⑲メインメニューで[下スクロール]または[スペース]+[4]を押し、<オーガナイザ >に移動する。

⑳[エンター]を押す。 → <アドレス帳>と表示される。

㉑[エンター]を押す。

→ 一瞬だけ<アドレス検索>と表示され、続いて<姓:>と表示される。これでアドレ ス帳が開いている状態となる。

㉒[バックスペース]+[i(オ)]を押す。

→ 一瞬だけくcsv からインポート ダイアログボックス>と表示され、続いてフォルダ名 が表示される。

㉓[バックスペース]を何度か押し、[flashdisk]まで移動する。

㉔[下スクロール]または[スペース]+[4]を押して<SD(scure digital card)>また は<USB(スティックメモリー)>に移動する。

㉕<エンター>を押す。

→ SD カードまたは USB メモリに保存されているファイル名やフォルダ名、もしくはく 項目なし>と表示される。

㉖[下スクロール]または[スペース]+[4]を押し、(1)で保存した<あどれすちょう >に移動する。

㉗[エンター]を押す。

→ <読み込み中>と表示され暫く待つと一瞬<読み込み成功>と表示され、しばらくす ると<姓:姓 2/24>と表示される。

★ここはどの項目をどのフィールドに読み込むかを設定するもので、旧センスシリーズの データを読み込む場合は変更する必要はない。

㉘[エンター]を押す。

→ <フィールドを保存>と表示され、読み込み作業が開始されるので暫く待つ。アドレ スが多い場合は時間がかかる。

㉙一瞬<10 レコード(読み込んだアドレスの数)保存>と表示され、暫くすると<姓:>と 表示される。

㉚[スペース]+[z(マ)]を押す。

→ <バックアップを変更しますか。はい>と表示される。

㉛[エンター]を押す。

→ <データをバックアップ中> <バックアップ完了>と表示された後、最後に<アドレ ス帳>と表示される。

㉝[スペース]+[z(マ)]または[F4]を押し、メインメニューの<オーガナイザ>に 戻る。

6 旧センスシリーズからメールデータを移行する

旧センスシリーズで受信したメールデータをポラリスに移行することができます。

### (1) ポラリスミニの注意点

ポラリスは SD カードと USB メモリのどちらも使えますが、ポラリスミニは、microSD カ ードしか使えません。

microSD カードの取り扱いについては、第 1 部の「(4) microSD カードの取り扱いについて」 「(5) C タイプの USB メモリの取り扱いについて」(P9)を参照しから、次の操作を行うよう にしてください。

# (2) 旧センスシリーズからメールデータを移行する

旧センスシリーズで受信したメールデータをポラリスに移行する場合は、必ず以下の手順 に従ってメールデータの移行作業を行ってください。

単に旧センスシリーズの<ファイル管理>の中の<flashdisk>の中の<Email フォルダ> 内のデータをコピーするだけでは、ポラリスの電子メールではメールデータが利用できませ ん。

#### a)旧センスシリーズからメールデータをエクスポートする

①SD カードまたは USB メモリを旧センスシリーズに挿入する。

②旧センスシリーズの<ファイル管理>で[エンター]を押す。

→ <flashdisk>と表示される。

③[エンター]を押す。 → フォルダ名が表示される。

④[下スクロール]または[スペース]+[4]を押し<Email フォルダ>に移動する。

⑤[エンター]を押す。 → フォルダ名が表示される。

⑥[下スクロール]または[スペース]+[4]を押し<POP3 フォルダ>に移動する。

⑦[エンター]を押す。 → <Inbox フォルダ>と表示される。

⑧[エンター]+[a(ア)]を押す。 → <4 個のオブジェクト選択>と表示される。

⑨[エンター]+[c(ウ)]を押す。

→ 一瞬<コピー中>と表示し、<Inbox フォルダ>に表示が戻る。これで<Inbox フォル ダ><outbox フォルダ><Sent フォルダ><Trash フォルダ>の 4 つがコピーされ たことになる。

⑩[バックスペース]を 3 回押す。 → <flashdisk>に戻る。

⑪[下スクロール]または[スペース]+[4]を押し、SD(scure digital card)>または< USB(スティックメモリー)>に移動する。

⑫[エンター]を押す。

→ SD カードまたは USB メモリに保存されているファイル名やフォルダ名、もしくはく 項目なし>と表示される。

⑬[エンター]+[v(ヒ)]を押す。

→ 一瞬く貼り付け中>と表示され、<Inbox フォルダ>と表示される。これで<Inbox フ ォルダ><outbox フォルダ><Sent フォルダ><Trash フォルダ>の 4 つが SD カ ードまたは USB メモリの中にコピーされたことになる。

⑭[スペース]+[z(マ)]を押し、<ファイル管理>に戻る。

⑮旧センスシリーズから SD カードまたは USB メモリを取り出す。

#### b)ポラリスにメールデータをインポートする

①ポラリスに SD カードまたは USB メモリ(ポラリスミニの場合は microSD カード)を挿 入する。

★ポラリスに SD カードを挿入する場合は SD カードの向きに注意。斜めの角が左手前にく る。

②<電子メール>で[エンター]を押す。

→ タイトル一覧が表示、または<リストなし>と表示される。

③[スペース]+[F3]を押す。 → <メールボックス:Inbox>と表示される。

④Inbox のメールをインポートしたいので、<Inbox>が選択されている状態で[バックスペ ース]+[i(オ)]を押す。

→ 一瞬<EML をインポート ダイアログボックス>と表示され、フォルダ名やファイル名 が表示される。

★ここでは添付ファイルの保存先に設定されているフォルダの中が表示される。

⑤[バックスペース]を押し、<flashdisk>に移動する。

⑥[下スクロール]または[スペース]+[4]を押し、<SD(scure digital card)>または <USB(スティックメモリー)>に移動する。

⑦[エンター]を押す。

→ SD カードまたは USB メモリに保存されているファイル名やフォルダ名が表示される。 ⑧[下スクロール]または[スペース]+[4]を押し、<Inbox フォルダ>に移動する。

⑨[スペース]を押す。 → <選択 Inbox フォルダ>と表示される。

⑩[F3]を押す。 → <確認>と表示される。

⑪[エンター]を押す。

→ <0%>などステータス表示が出て、メールデータの読み込みが始まる。

★操作手順⑧で[エンター]を押してもメールデータのインポートは行われません。必ず[F 3]で<確認>を選択し[エンター]を押してください。

⑫<完了。インポートしたメッセージ数:(数)>などと表示され、<メールボックス:Inbox >と表示される。これでメールが移行されたことになる。

⑬<outbox>や<Sent>をインポートしたいときは、[下スクロール]または[スペース]+ [4]を押し、各 box に移動し、操作手順④から⑫を繰り返す。

⑭すべてのインポートが終わったら、[スペース]+[z(マ)]を押し<電子メール>に戻る。

# 7 メールアカウントの設定情報は移行できない

旧センスシリーズの電子メールに設定されているメールアカウント情報は移行できませ ん。

ポラリスで手動で設定してください。

# 第 4 部

# クイックブラウザ

- クイックブラウザの基本操作
- クイックブラウザで Yahoo!天気を閲覧する
- クイックブラウザとウェブブラウザの操作の違い

# 1 クイックブラウザの基本操作

インターネットをするためのソフトを「ブラウザ」と言います。ブレイルセンスには<プロ グラム>の中にある「クイックブラウザ」と、<ウェブツール>の中にある「ウェブブラウザ」 の 2 種類があります。多くの盲ろう者は「クイックブラウザ」を使っています。

ただし、フェイスブックやネットバンキングなどログインを求めるページでは、クイックブ ラウザでアクセスできないこともあります。その場合はウェブブラウザを利用すると解決で きることが多いです。

今回はクイックブラウザでの閲覧方法を紹介します。

#### (1) クイックブラウザの起動

①メインメニューで[上スクロール]または[下スクロール]を押し<プログラム>に移動す る。 ②[エンター]を押す。 → <BES エディタ>と表示される。 ③[下スクロール]を押し<クイックブラウザ>に移動する。 ④[エンター]を押す。 → ホームとして登録してあるページが表示される。

#### (2) ページを閲覧する時の基本操作

文章を読む 次の行を表示 … [下スクロール] 前の行を表示 … 「上スクロール] 見出しを探す 次の見出しへ移動 … 点字キーの [4] のキー 前の見出しへ移動 … 点字キーの [1]のキー リンクを探す 次のリンクへ移動 … 点字キーの [5] のキー、または [Alt] 前のリンクへ移動 … 点字キーの「21のキー、または「Ctrl] 文字を入力したり、チェックを入れたりする箇所を探す 次のフォーム入力へ移動 … [F3] 前のフォーム入力へ移動 … [スペース] + [F3] ページ内の単語を探す 文字列検索 … [スペース] + [f (エ)] 再検索 … [エンター] + [f (エ)]

すでに閲覧したページに移動する

前のページに戻る … [バックスペース] + [p (ネ)]

次のページに進む … [バックスペース] + [n (ツ)]

ホーム(クイックブラウザを起動した時の最初のページ)に移動する …  $[N \vee n \vee n \vee n \vee n]$  + [h (リ)]

○補足

「見出し」はページ内の項目となっていることが多いので、見出しに移動してから[下スクロ ール]で読み進めると、いち早く読みたい内容にたどり着くことができます。

#### (3) Google を使って検索する方法

クイックブラウザを起動した時の最初のページ(ホーム)は、初期設定は有限会社エクスト ラのホームページとなっています。

★Google のページをホームとして登録する方法は、後述の「(6) URL を入力してアクセスす る方法」「(7) ホームの登録」(P39)を参照ください。

★Google のページをお気に入りに登録したり、お気に入りから開く方法は、後述の「(4) お 気に入りに登録する方法」(P38)と「(5) お気に入りに登録しているページにアクセスす る方法」(P39)を参照してください。

①<クイックブラウザ>で[エンター]を押す。

→ Google がホームに登録されている場合はくGoogle>と表示される。

→ または Google のページをお気に入りから開く。

③<Google>と表示された状態で [F3] を3回押す。 → <検索テキスト>と表示。 ④検索したいワードを入力する。

⑤ワードの入力後[エンター]を押す。 → 検索結果のページが表示される。

6点字キーの [4] のキーを 3 回押す。 → <検索結果>に移動。

※表示内容が違う場合もある。

⑦点字キーの[5]のキーを何度か押し、リンクを移動する。

→ 読みたいページのタイトルに移動する。

⑧選択できたら[エンター]を押す。 → ページが表示される。

⑨点字キーの[4]のキーや、[下スクロール]を押して閲覧する。

#### (4) お気に入りに登録する方法

①Google 等で検索して、お気に入りに登録したいページを表示させる。 ②[バックスペース]+[a(ア)]を押す。 → 一瞬だけくお気に入り追加>と表示され、<ファイル名: (ページのタイトル) >と表 示される。 ★ここで分かりやすいタイトルに編集することもできる。

③[エンター]を押す。

→ 一瞬だけ<登録しました>と表示され、元のページに戻る。

#### (5) お気に入りに登録しているページにアクセスする方法

①[エンター]+[l(ニ)]を押す。 → お気に入りのリストが表示される。 ②[下スクロール]を押して閲覧したいページのタイトルを表示させる。 ★前のタイトルに戻りたい時は[上スクロール]を押す。 ★タイトルが長い場合は[右下スクロール]を押すと続きが表示される。 ③[エンター]を押す。 → 選択したタイトルのページが表示される。

#### (6) URL を入力してアクセスする方法

①[エンター]+[u(ハ)]を押す。

→ 一瞬だけくURL 入力 ダイアログボックス>と表示され、くURL: (URL の文字列) > と表示される。

②空白になるまで[バックスペース]を押し削除する。

→ 点字は 7・8 の点だけが表示される。

③アクセスしたいホームページの URL を入力する。例)https://www.google.co.jp/

④[エンター]を押す。 → ホームページが表示される。

○補足

URL は、<オプション設定>のコンピュータ点字の設定に基づいて入力してください。以 下は<日本語情報処理>に設定している場合の入力例です。 ★コンピュータ点字の設定方法は、第 7 部の「(3) オプション設定の項目」(P49)を参照。 : (コロン) … [5]のキーを押してから、[2]のキーを押す /(スラッシュ) … [3・4(ヤ)] .(ピリオド) … [2・5・6(句点)] -(マイナス) … [3・6(つなぎ符)] (アンダーバー) … [5]のキーを押してから、[3・6 (つなぎ符)]を押す

#### (7) ホームの登録

クイックブラウザを起動した時に最初に表示されるページを<ホーム>と呼びます。 検索に使うページや、よく閲覧するページをホームとして登録しておくと便利です。

①ホームに登録したいページを表示させる。 ②[エンター]+[s(ノ)]を押す。 → <ホームとして登録しますか? はい>と表示される。 ③[エンター]を押す。 → 一瞬だけく登録しました>と表示され、元のホームページに戻る。 ★例えば、他のホームページを閲覧している時に[バックスペース]+[h(リ)]を押すとホ ームのページに戻ることができます。

# 2 クイックブラウザで Yahoo!天気を閲覧する

あらかじめクイックブラウザのホームに「Yahoo!天気」の東京のページを登録しているもの として操作手順を示します。

なお、お気に入りに登録している場合は、お気に入りを開いて該当するページのタイトルを 選択して開く必要があります。

①メインメニューの<プログラム>で[エンター]を押す。 → <BES エディタ>などのアプリ名が表示。 → <プログラム>と表示されたら③へ。 ②[下スクロール]を押して<クイックブラウザ>に移動。 ③「エンター〕を押す。 → <東京(東京)の天気>と表示。 ④点字キーの [4] のキーを 3 回押す。 → く (今日の日付) >を表示。 ⑤[下スクロール]を押す。 → 天気、最高気温・最低気温、時間帯、降水確率、風、波の順番で表示される。 6続いて点字キーの[4]のキーを1回または2回押す。 → く(明日の日付) >を表示。 ⑦[下スクロール]を押す。 → 天気、最高気温・最低気温、時間帯、降水確率、風、波の順番で表示される。

○補足

・明日の天気からさらに点字キー[4]を押して週間天気に移動し、[下スクロール]を押し て確認することができます。週間天気の場合は日付、天気、気温、降水確率の順で一週間先 まで表示されます。

・[4]を押す回数はページによって異なる場合があります。初めて Yahoo!天気を開いたと

きは、[4]を 1 回押す度に見出しを確認し、押す回数を調べてから指導してください。

# 3 クイックブラウザとウェブブラウザの操作の

# 違い

ページを閲覧する時の移動コマンドが、ウェブブラウザとクイックブラウザとでは異なり ます。

しかしお気に入りの登録方法などはクイックブラウザとほとんど変わりません。

以下はクイックブラウザとウェブブラウザでは異なる操作キーです。

|          | クイックブラウザ      | ウェブブラウザ               |
|----------|---------------|-----------------------|
| 次の見出しへ移動 | 点字キーの[4]のキー   | [バックスペース] + [f (エ) ]  |
| 前の見出しへ移動 | 点字キーの [1] のキー | [バックスペース] + [ b (イ)]  |
| 次のリンクへ移動 | 点字キーの [5] のキー | $\lceil$ F 3 $\rceil$ |
| 前のリンクへ移動 | 点字キーの[2]のキー   | $[X^2 - Z] + [F 3]$   |

★ウェブブラウザの移動コマンドはクイックブラウザでも使用できます。

# 第 5 部 サピエの基本操作

## (1) サピエとは

サピエとは、点字図書データや録音図書データなどを所蔵する全国最大の視覚障害者等向 け書誌データベースです。サピエ図書館とも呼びます。

視覚障害者なら誰でも会員になることができ、自宅で気軽に図書データをダウンロードし 読書が楽しむことができます。ここではサピエアプリによる点字図書データのダウンロード 方法と、ダウンロードした点字図書を読む方法を記します。

## (2) ログイン

初めてログインする時は、サピエ ID とパスワードを入力する必要があります。 なお、サピエ ID とパスワードは、点字図書館等であらかじめ取得しておく必要があります。

①メインメニューの<プログラム>に移動。 ②[エンター]を押す。 → <ウィキペディア>と表示される。 ③[下スクロール]を押し、<サピエ>に移動。 **④「エンター〕を押す。 → サピエが開き<サピエ ID>と表示される。** ⑤サピエ ID を入力する。 ⑥[F3]を 1 回押す。 → <パスワード>と表示される。 ⑦パスワードを入力する。 ⑧[エンター]を押す。 → しばらくすると<点字データ検索>と表示される。

### (3) 点字図書データのダウンロード

①メインメニューで[上スクロール]または[下スクロール]を押して<プログラム>に移動。 ②[エンター]を押す。 → <ウィキペディア>と表示される。 ③[下スクロール]を押し<サピエ>に移動する。 ④[エンター]を押す。 → <サピエ ID:(ユーザーのサピエ ID)>と表示され、ログインページが表示される。 ⑤[エンター]を押す。 → しばらくすると「点字データ検索」と表示される。 ⑥[エンター]を押す。 → <タイトル>と表示される。 ★ここで探したい本のタイトル名をひらがな、または漢字等で入力する。 ★著者の名前だけで検索したい場合は、ここでは入力せずに次の操作に進む。 ⑦[F3]を押す。 → <著者>と表示される。 ★探したい本の著者名をひらがな、または漢字等で入力する。 ⑧[エンター]を押して検索開始 → 該当の本があればすぐにそのタイトルが表示される。 ⑨複数のタイトルがある場合は[右下スクロール]で別のタイトルに移動。 ⑩[エンター]を押す。 → <ダウンロードしますか? はい>と表示されるので、ダウンロードする場合は [エン ター]を押す。ダウンロードを中止する場合は「下スクロール]または「スペース]+ [4] でくいいえ>を選び [エンター] を押す。

⑪ダウンロードが終了したら検索結果一覧に戻る。

★続けて他の図書をダウンロードしたい時は、操作手順⑧から⑪を繰り返す。

⑫[スペース]+[z(マ)]で検索結果一覧を閉じると、タイトル名や著者名が入力できる 画面に戻る。

★さらに他の本を検索したい場合は、すでに入力されているタイトル名や著者名を削除し 入力する。

⑬[スペース]+[z(マ)]を数回押すとサピエが終了される。

### (3) 点字図書データを読む

①メインメニューの<ファイル管理>に移動。 ②[エンター]を押す。 → <FlashDisk>と表示される。 ③ [エンター] を押す。 → <backup>などのフォルダ名が表示される。 ④[左下スクロール]を押し、<download>を選択。 ⑤[エンター]を押す。 → <sapie>と表示される。 ⑥[エンター]を押す。 → フォルダ(フォルダ名は本のタイトル)の一覧が表示される。 ⑦[左下スクロール]を押し、読みたいタイトルのフォルダを選択。 ⑧[エンター]を押す。 → フォルダ内のテキストファイル<detail.txt>が表示される。 ⑨[左下スクロール]を押し、<n>から始まる点字ファイルを選択。 ⑩[エンター]を押す。 → ワードプロセッサーが起動し、選択された点字ファイルが開く。 ⑪[右下スクロール]を押し、本を読む。 ⑫[スペース]+[z(マ)]を押すとワードプロセッサーが終了する。 ★<保存:はい>と表示された場合は[下スクロール]または[スペース]+[4]を押し て<いいえ>に変更して[エンター]を押す。 ⑬さらに[スペース]+[z(マ)]を何回か押し、メインメニューの<ファイル管理>に戻 る。

○補足

点字ファイルを選択する際、ファイル名の最後の 3 桁の数字が巻数を表しています。第 1 巻 。<br><sup>;</sup>は<001>、第 2 巻は<002>と表示されますので、それを手掛かりに本を開きます。

# 第 6 部 乗り換え案内の基本操作

①メインメニューで[上スクロール]または[下スクロール]を押し<プログラム>に移 動。 ②[エンター]を押す。 → <BES エディタ>と表示される。 ★<BES エディタ>以外のアプリ名が表示される場合もある。 ③[下スクロール]を押し<乗り換え検索>に移動する。 ④[エンター]を押す。 → ネットワークに接続し<出発>と表示される。 ⑤乗車する駅名を入力する。 ★基本的にひらがなで入力するが、ごくまれに漢字にした方が良い場合もある。 ⑥[F3]を押す。 → <到着>と表示される。 ⑦下車する駅名を入力する。 ⑧[F3]を押す。 → <月 2021 年 3 月>と表示される。 ★2021 年 4 月を選択したい時は「下スクロール]を押して変更する。前の月に戻りたい時 は[上スクロール]を押す。 ⑨[F3]を押す。 → <日 (数字)日>と表示される。 ★1~31 の数字が選択できるので[上スクロール]または[下スクロール]を押し変更す る。 ⑩[F3]を押す。 → <時 (数字)>と表示される。 ★0~23 の数字が選択できるので「上スクロール]または「下スクロール]を押し変更す る。 ⑪[F3]を押す。 → <分 (数字)>と表示される。 ★分の 10 の位の設定ができるので、0~5 の数字が選択できるので[上スクロール]また は「下スクロール]を押し変更する。 ⑫[F3]を押す。 → <(数字)>と表示される。 ★分の1の位の設定ができ、0~9 の数字が選択できるので[上スクロール]または[下ス クロール]を押し変更する。 ⑬[F3]を押す。 → <出発>と表示される。 ★検索方法「出発」「到着」「始発」「終電」の四つが選択ができるので、[スペース]を押 して変更する。 ⑭[F3]を押す。 → <IC カード利用>と表示される。 ★切符利用の場合は[スペース]を押して変更する。 **15 [F3] を押す。 → <検索>と表示される。** ⑯[エンター]を押す。 → 駅名の候補選択の画面に切り替わり、出発の<駅名」が表示される。 ★駅名の候補が複数あった場合は出発の<駅名>と到着の<駅名>のそれぞれ「下スクロ ール]を押して選択する必要がある。(注)  $(1)$  [F3] を押す。 → 到着のく駅名>が表示される。 ⑱駅名の確認ができたら[エンター]を押す。 → 検索が始まりく第1経路 …>と表示される。 ⑲[右下スクロール]で第 1 経路の概略を読む。 ⑳[左下スクロール]を押して第 2 経路に移動し、[右下スクロール]を押して概略を読 む。

★検索結果は第1経路から第3経路まで一覧になっているので [左下スクロール] を押し て各経路の選択ができる。

㉑希望の経路があったら[エンター]を押す。

→ 経路の詳細が表示されるので [右下スクロール] で読み進める。

㉒他の経路を読むときは[F4]を押す。 → 検索結果一覧に戻る。

★⑳から㉑の手順で他の経路の詳細を読む。

㉓最初から検索するときは[F4]を数回押す。

**→ く検索>と表示されるので、[F3]を2回押しく出発>に移動、操作手順⑤から行** う。

㉔乗り換え検索を閉じるときは[スペース]+[z(マ)]を押す。

→ <乗り換え検索>に戻る。

(注) 操作手順⑯について

駅名の候補選択で複数の駅名があった場合、<出発>と<到着>のそれぞれで[下スクロ ール]を押して選択することができる。

また、<出発>の駅名から [F3] を押すと<到着>の駅名に移動できる。[スペース] + [F3]を押すと到着の<駅名>から出発の<駅名>に戻ることができる。

# 第 7 部

# オプション設定

- 1 オプション設定の基本操作
- 2 オプション設定のバックアップと復旧(リストア)

# 1 オプション設定の基本操作

### (1) オプション設定の開き方

#### a)メニューから開く方法

①メインメニューで[下スクロール]または[スペース]+[4]を押し<設定>に移動。 行き過ぎた場合は [上スクロール]または [スペース] + [1]で戻る。 ②[エンター]を押す。→ <時計設定>と表示。 ③[下スクロール]または[スペース]+[4]を押し<オプション設定>に移動。 ④[エンター]を押す。 → <点字表示 オン>と表示。これでオプション設定が開いたことになる。

#### b)ショートカットキーで開く方法

次のショートカットキーで、どのプログラムやメニューからでもオプション設定を開くこ とができる。

 $[X^2 - 2] + [o(9)]$ 

→ <点字表示 オン>と表示。これでオプション設定が開いたことになる。

## (2) オプション設定の基本操作、保存(保存取消)と終了

(1)<オプション設定>の各設定を変更する場合は、「スペース]または「バックスペース]を 押す。

★この時[エンター]は押さない。もし[エンター]押してしまうと<オプション設定>が 保存終了されてしまうので注意。

②次の設定項目に移る場合は[下スクロール]または[スペース]+[4]を押す。

3設定がすべて完了したら最後に「エンター]を押す。

→ <オプション保存完了>と表示され、<オプション設定>に戻る。

★設定を保存せずに終了させる場合は「F4〕を押す。

→ <オプション保存取消>と表示され、<オプション設定>に戻る。

②[F4]を押す。 → <設定>と表示され、メインメニューに戻る。

### (3) オプション設定の項目

オプション設定は全部で 48 項目あります。

盲ろう者が利用するにあたり、初期設定から変更すべき項目を記します。

①コンピュータ点字(5 項目目)

方法:[スペース]を押し、<日本語情報処理> → <無変換(NABCC)>を切り替える。 解説: NABCC (North American Braille Computer Code) とは、アメリカで開発されたコン ピュータ点字の独自のルールで、英数字を入力する時は外国語引用符や外字符や数 符が必要なく、数字を入力する時は下がり数字を用いる。一方、日本語情報処理とは、 日本語の文章の中に外国語引用符や外字符、数符を利用して、メールアドレスや URL を表示したり入力したりする方法である。

推奨:日本語環境では一般的に使われている<日本語情報処理>を選択。

②メッセージ表示時間(7 項目目)

方法:[スペース]で<4> → <5>と秒数を増やし、[バックスペース]で<2> → <1> と秒数を減らす。選択項目は<1>~<10><非表示>がある。

解説:<電源オン> <メールがありません> <送信完了>等のメッセージを点字表示す る時間を設定する項目。初期値は 3 秒。

・ <1>~<10>秒の範囲

・<非表示>(メッセージなし)

から選択できる。

推奨:点字の触読が苦手なユーザーには、<5>~<7>秒程度に設定するとメッセージが読 み や す く な る こ と が 多 い 。 点 字 の 触 読 が ス ム ー ズ な ユ ー ザ ー の 場 合 は 初 期 値 で 問 題 ない。

③音声(8 項目目)

方法:[スペース]でオン/オフを切り替える。

解説:点字のみで使う場合は<オフ>、音声も併用する場合は<オン>にする。

推奨:通常は<オフ>

④LCD ディスプレイ(19 項目目)(ポラリスミニには無い)

方法 : [スペース] で<オフ> → <すべて(ライティング)> → <オン>の3項目から 選択する。

解説:支援者等が画面が必要な場合に、<オン>あるいは<すべて(ライティング) >に設 定する。<すべて(ライティング)>は<オン>よりさらに明るい。

推奨:通常は<オフ>。

⑤LCD ディスプレイの切り替え(20 項目目)(ポラリスミニには無い)

方法:[スペース]でオン/オフを切り替える。

解説:<オン>にすると、支援者用に画面の上下が反転し、向かい合った状態でも画面が見 やすくなる。

推奨:通常は<オフ>。

⑥警告音(23 項目目)

方法:[スペース]で、<ビープ(音)> → <振動> → <両方> → <オフ>を切り替 える。

説明:操作時のエラーやインターネットの接続・切断等の通知を、音・振動あるいは両方か ら選択できる項目。

推奨:聴力の活用が可能なユーザーには音も便利だが、公共の場で使用するときなどは<振 動>のみの方が好ましい場合もある。状況に合わせて設定されたい。

⑦起動サウンド(25 項目目)

方法:[スペース]でオン/オフを切り替える。

説明:起動・終了の音楽通知を<オン>あるいは<オフ>にする項目。

推奨:聴力の活用が可能なユーザーには音楽通知も便利だが、公共の場で使用するときなど は<オフ>の方が好ましい場合もある。状況に合わせて設定されたい。

⑧左側スクロールボタン(26 項目目) / 右側スクロールボタン(27 項目目)

方法:各項目で [スペース] を押し、<行スクロール> → <行移動> → <文字移動> → <段落移動> → <文単位で移動>を切り替える。

説明:<スクロール>を押したときの動作を設定する項目。

推奨:主に左手で点字を読むユーザーには、左は<行移動>、右は<行スクロール>。右手 で点字を読むユーザーには、左は<行スクロール>、右は<行移動>の設定を推奨し ている。

★研修会では、左が<行移動>、右が<行スクロール>に設定してあります。

⑨コントロール情報(29 項目目)

方法:[スペース]で、<後ろ> → <オフ> → <前>を切り替える。

解説:センスの状態を英語で表すステータス情報を、どの位置に表示するか、あるいは表示 しないかを選択する項目。

例)

<eb(エディット・ボックス)>:漢字仮名まじり文も含めて入力が可能な画面。 <LI(リスト)>:メニューの一覧画面。

<ce(コマンド・エディット)>:半角英数字しか入力できない画面。など。 推奨:英語の触読が難しいユーザーには<オフ>、英語が少し読めて今後こうした情報が活

用 可 能 な ユ ー ザ ー には < 後 ろ > 、 英 語 の触 読 が ス ム ー ズ な ユー ザ ー に は < 前 > を 推 奨している。

★<オフ>にした場合でも、<SCHB>(チェックあり)と<UCHB>(チェックな し)は前に表示される。

★コントロール情報については、別紙「参考資料 C ポラリス コントロール記号の名称と意 味」を参照。

⑩パスワード表示(30 項目目)

方法:[スペース]でオン/オフを切り替える。

解説:この機能を<オン>にすることで、電子メール等のパスワードを表示することが可能 になる項目。

推奨:通常はオフ。

⑪ホットキー情報(31 項目目)

方法:[スペース]で、<文字> → <点字キー> → <オフ>を切り替える。

解説:この機能をオフにすることで、プルダウンメニューにある各メニューの後ろに英語表 示されるホットキーのガイドを非表示にすることができる。

例)<開く enter-o>:文字 <開く enter 1 3 5 点>:点字キー

<開く>:オフ

推奨:なるべく英語を読みたくないユーザーはオフ。

⑫ショートカットキー情報(32 項目目)

方法:[スペース]でオン/オフを切り替える。

★ここでオフを選択しても点字ディスプレイではオフにならないので注意。

解説:この機能をオフにすることで、メインメニューなどの項目の後ろに英語で表示される ショートカットキーを非表示にすることができる。

例) <ファイル管理 f > → <ファイル管理 >

★この設定は LCD ディスプレイの表示にだけ有効。

推奨:LCD ディスプレイのみショートカットキー情報をオフにしても仕方がないので、オ ンを推奨。

⑬時計サーバと自動同期(40 項目目)

方法:[スペース]でオン/オフを切り替える。

解説:この機能を<オフ>にすることで、起動時に時計サーバと同期して時刻を合わせる機 能を停止することができる。

推奨:インターネットに接続されていない環境では、<同期失敗>という表示が起動時に出 てしまい、混乱するユーザーもいるので必要に応じてオフにする。ただし、この機能 をオフにすると、手動で時計を合わせないといけないため、日時が大きく狂ってしま う場合もあるので、ユーザーとよく相談して設定されたい。

14 無線 LAN (44 項目目)

方法:[スペース]でオン/オフを切り替える。

解説:初期値は<オフ>になっているので、インターネットを利用する場合は必ず<オン> に切り替える。

★研修会では<オン>に設定してあります。

### (1) オプション設定のバックアップ

バッテリーが切れた後そのまま放置すると、オプション設定が初期設定に戻ってしまいま す。従って、オプション設定は必ずバックアップをとるようにしてください。オプション設定 をバックアップしておけば、初期設定に戻ってしまっても、すぐに復旧(リストア)すること ができます。

①メインメニューで[下スクロール]または[スペース]+[4]を押し<設定>に移動。 ②[エンター]を押す。 → <時計設定>と表示される。 ③[下スクロール]または[スペース]+[4]で<バックアップ/復旧 オプション>に移 動。 4 [エンター] を押す。 → <選択 オプション設定 1/16>(注) と表示される。 ⑤[F3]を 2 回押す。 → <バックアップ (enter-b)>と表示される。 ⑥[エンター]を押す。 → <既定のパス (/flashdisk/database)>と表示される。 ⑦[エンター]を押す。 **→ <バックアップ中><バックアップ完了>と表示が変わり<バックアップ/復旧 オプ** ション>と表示される。 ⑧[スペース]+[z(マ)]を押す。 → <設定>メニューに戻る。

(注)点字ディスプレイには<※ オプション設定 1/16>と表示されます。

### (2) オプション設定の復旧(リストア)

①メインメニューで[下スクロール]または[スペース]+[4]を押し<設定>に移動。 ②[エンター]を押す。 → <時計設定>と表示される。 ③[下スクロール]または[スペース]+[4]で<バックアップ/復旧 オプション>に移 動。 ④[エンター]を押す。 → <選択 オプション設定 1/16>(注)と表示される。 ⑤[F3]を 3 回押す。 → <復旧>と表示される。 ⑥[エンター]を押す。 → <既定のパス (/flashdisk/database)>と表示される。 ⑦[エンター]を押す。 → <本当にシステムを再起動しますか? はい>と表示される。 ⑧[エンター]を押す。復旧を実行しない場合は[下スクロール]または[スペース]+[4] を押して<いいえ>を選択し[エンター]を押す。 ⑨<電源オフ>と表示され、しばらくすると点字ディスプレイがすべて消え再起動が始まる。 (注)点字ディスプレイには<※ オプション設定 1/16>と表示されます。

#### ○補足

電子メール設定やアドレス管理設定などの設定もバックアップすることができます。詳し くは「第 9 部 バックアップ/復旧オプション」(P58)を参照してください。

# 第 8 部

# 無線 LAN の設定

- 1 無線 LAN の設定
- 2 無線 LAN に繋がらない時の対応

#### 1 無線 LAN の設定

### (1) オプション設定の無線 LAN をオンにする

無線 LAN での接続設定を行う際は、オプション設定の<無線 LAN>が<オン>になってい ることを確認してください。★第 7 部「(3) オプション設定の項目」(P49)参照。 もしくは、以下のショートカットキーで無線 LAN のオン/オフの切り替えができます。

[バックスペース]+[1・4・5・6(ス)]

一瞬だけ<無線 LAN オン>と表示され、元の表示に戻ります。 もう一度 [バックスペース] + [1 · 4 · 5 · 6 (ス)] を押すとオフになります。

#### (2) 無線 LAN を設定する

ここでは無線 LAN の標準的な設定例を紹介します。セキュリティーのレベルによっては、 <詳細設定>の<追加>から設定しなければならない場合もあります。

①メインメニューの<設定>に移動。 ②[エンター]を押す。 → <時計設定>と表示される。 ③[下スクロール]または[スペース]+[4]を押して<インターネット設定>に移動。 ④[エンター]を押す。 → <LAN 1/2>と表示される。 ⑤[下スクロール]または[スペース]+[4]を押して<無線 LAN 2/7>に移動。 ⑥[エンター]を押す。 → 検出されたアクセスポイントが一覧で表示される。 ⑦[下スクロール]または[スペース]+[4]を押して接続したいアクセスポイントを選 択する。行き過ぎた場合は「上スクロール]または「スペース]+「1]で戻る。 ★アクセスポイントは、ネットワーク名または SSID とも言う。 ⑧[エンター]を押す。 → 一瞬だけくネットワークキー ダイアログボックス>と表示され、くネットワークキ ー>と表示される。 ★ネットワークキーはセキュリティーキーあるいは暗号化キーとも言う。 ⑨ネットワークキーを入力する。 ⑩[エンター]を押す。 → 一瞬だけく(アクセスポイント)に接続中>く(アクセスポイント)に接続>と表示 され、続けてく(アクセスポイント),暗号化:WPA2,信号強度:非常に強い,接続 >と表示される。 ★表示しきれない点字は[右下スクロール]を押して確認する。 ⑪[スペース]+[z(マ)]を押す。 → <無線 LAN 2/7>に戻る。 ⑫[スペース]+[z(マ)]を押す。 → <インターネット設定>に戻る。 ⑬[スペース]+[z(マ)]または[F4]を押す。 → <設定>に戻る。 ★メインメニューでネットワークの確認[スペース]+[n(ツ)]を押して<状態:オン ライン>であることを確認してください。 ★ポラリスミニの場合、操作手順④で<無線 LAN 1/1>と表示されるので⑤は省略します。

### 2 無線 LAN に繋がらない時の対応

### (1) モバイルルーターの電源の確認

モバイルルーターを使ってインターネットに接続している場合、モバイルルーターの電源 を入れ忘れていたり、モバイルルーターが完全に起動していない状態で使い始めたりするこ とで、インターネットに繋がっていないと勘違いしてしまうケースがあります。

まずは、モバイルルーターが完全に起動しているかどうか確認してください。

#### (2) ポラリスのリセット(再起動)

普段は繋がっているのに、たまに繋がらなくなってしまうことがあります。 その場合は以下のキーを押してポラリスをリセットします。

 $[F2] + [F3] + [1 \cdot 2 \cdot 3 \cdot 4 \cdot 5 \cdot 6 \; (\times) ]$ 

<システムは再起動します。>と表示され再起動がはじまります。 しばらくすると起動し<ファイル管理>と表示されます。

#### (3) 無線 LAN の再設定

リセットしてもネットに繋がらない時は下記の設定を試みてください。

①メインメニューで[下スクロール]または[スペース]+[4]を押しく設定>に移動。 ②「エンター〕を押す。 → <時計設定>と表示される。 ③[下スクロール]または[スペース]+[4]で<インターネット設定>に移動する。 ④[エンター]を押す。 → <無線 LAN 2/2>と表示される。 ⑤[エンター]を押す。 → 検出されたアクセスポイントが一覧で表示。 ⑥[F3]を 1 回押す。 → <詳細 ダイアログボックス>と表示。 ⑦[エンター]を押す。 → <profile: (登録してあるアクセスポイント)>と表示。 ⑧[エンター]を押す。 → しばらくすると2回振動しインターネットに接続され、<接続>と表示。

⑨[スペース]+[z(マ)]を押してメインメニューの<設定>に戻る。

## (4) 誤って設定してしまったアクセスポイントの削除

ポラリスの電源を入れた直後、ネットに繋がったり、繋がらなかったりと不安定になること があります。

考えられる理由は、無線 LAN の設定を行った時に誤って設定したアクセスポイントがプロ ファイルリストに登録されてしまっている(アクセスポイント一覧で他のアクセスポイント をエンターしてしまった等で起こる)ことです。

間違えて登録されてしまったアクセスポイントは、以下の方法でプロファイルリストから 削除してください。

①メインメニューで[下スクロール]または[スペース]+[4]を押し<設定>に移動。 ②[エンター]を押す。 → <時計設定>と表示される。 ③[下スクロール]または[スペース]+[4]で<インターネット設定>に移動する。 ④[エンター]を押す。 → <無線 LAN 2/2>と表示される。 ⑤[エンター]を押す。 → 検出されたアクセスポイントが一覧で表示。 ⑥[F3]を押す。 → <詳細 ダイアログボックス>と表示。 **⑦[エンター]を押す。 → <profile:(登録してあるアクセスポイント)>と表示。** ⑧[下スクロール]または[スペース]+[4]を押し、使わないアクセスポイントを選択。 ⑨[F3]を 3 回押し、<削除>に移動。 ⑩[エンター]を押す。 → 一瞬だけくprofile:(登録しているアクセスポイント) >と表示され、<削除完了>と 表示。

★他に削除したいアクセスポイントがある場合は、操作手順⑧から⑩を繰り返す。

⑪[スペース]+[z(マ)]を押してメインメニューの<設定>に戻る。

# 第 9 部

# バックアップ/復旧オプション

### (1) バックアップ/復旧オプションとは

バッテリーが切れた後そのまま放置すると、オプション設定や各プログラムの設定が初期 化されてしまいます。バックアップをとっておけば、初期設定に戻ってしまってもすぐに復旧 (リストア)することができます。

<バックアップ/復旧オプション>でバックアップできる項目は次の 16 項目です。

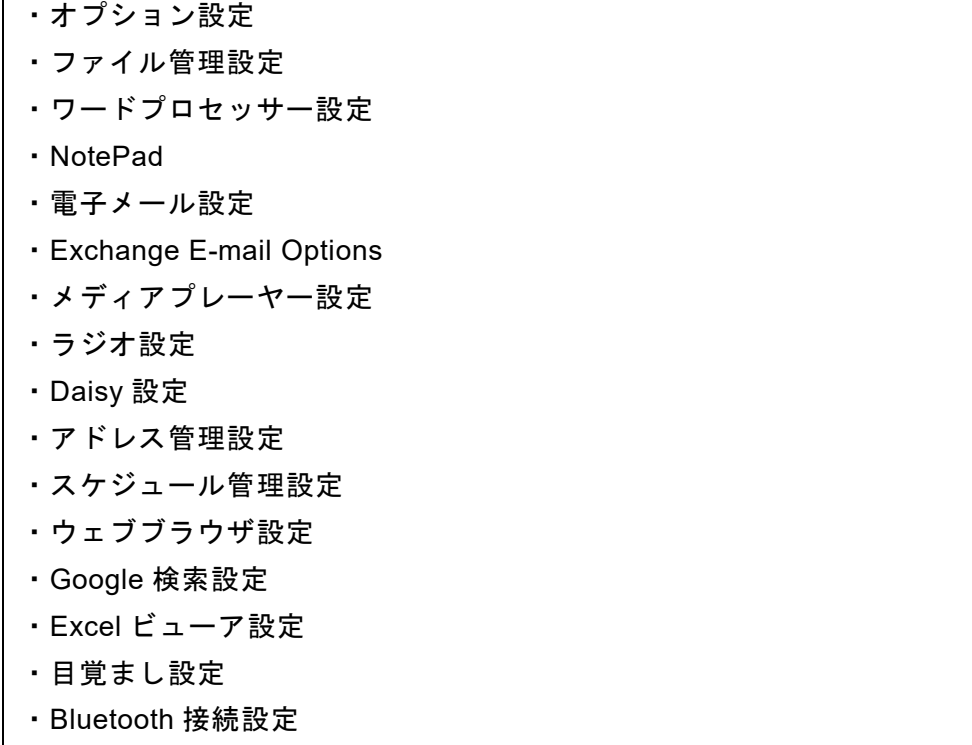

# (2) バックアップする

①メインメニューで[下スクロール]または[スペース]+[4]を押し<設定>に移動。 ②[エンター]を押す。 → <時計設定>と表示される。 ③[下スクロール]または[スペース]+[4]で<バックアップ/復旧 オプション>に移 動。 ④[エンター]を押す。 → <選択 オプション設定 1/16>(注)と表示される。 ⑤[下スクロール]または[スペース]+[4]を押し、バックアップしたい項目で[スペー ス]を押す。 → <選択(項目名) >と表示される。(注) → 選択を外したい時はもう一度[スペース]を押す。 ⑥[F3]を 2 回押す。 → <バックアップ (enter-b)>と表示される。 ⑦[エンター]を押す。 → <既定のパス (/flashdisk/database)>と表示される。 ⑧[エンター]を押す。 → <バックアップ中><バックアップ完了>と表示が変わり<バックアップ/復旧 オプ ション>と表示される。 **<b>③「スペース**]+「z (マ)]を押す。 → <設定>メニューに戻る。

(注)点字ディスプレイには<選択>は<※>と表示されます。

## (3) 復旧(リストア)する

①メインメニューで[下スクロール]または[スペース]+[4]を押し<設定>に移動。 ②[エンター]を押す。 → <時計設定>と表示される。 ③[下スクロール]または[スペース]+[4]で<バックアップ/復旧 オプション>に移 動。 ④[エンター]を押す。 → <選択 オプション設定 1/16>(注)と表示される。 ⑤[下スクロール]または[スペース]+[4]を押し、復旧したい項目で[スペース]を押 す。 → <選択(項目名) >と表示される。(注) → 選択を外したい時はもう一度[スペース]を押す。 ⑤[F3]を 3 回押す。 → <復旧>と表示される。 ⑥[エンター]を押す。 → <既定のパス (/flashdisk/database)>と表示される。 ⑦[エンター]を押す。 → <本当にシステムを再起動しますか? はい>と表示される。 ⑧[エンター]を押す。復旧を実行しない場合は[下スクロール]または[スペース]+[4] を押してくいいえ>を選択し「エンター]を押す。 ⑨<電源オフ>と表示され、しばらくすると点字ディスプレイがすべて消え再起動が始まる。 (注)点字ディスプレイには<選択>は<※>と表示されます。

### (4) 無線 LAN の復旧

無線 LAN の設定はバックアップの対象外であるため、復旧をしたとしても元の状態には戻 りません。したがって「第 8 部 無線 LAN の設定」(P54)を参照して、手動で再度設定する 必要があります。

トラブルに備えて、無線 LAN のアクセスポイント名やネットワークキーは日ごろから控え を取るなどして、すぐに設定できるよう備えておいてください。

# 第 10 部

# ファームウェア・ポラリスアプリ

- 1 ファームウェアの更新
- 2 ポラリスアプリのインストール

## 1 ファームウェアの更新

年に 1~2 回程度ファームウェアの更新プログラムがリリースされています。これまでの不 具合が修正されたり、新しい機能が追加されたりしますので、最新のファームウェアに更新す ることで様々な機能が改善される場合があります。

ただし、ファームウェアの更新により新たな不具合が発生する場合もあるため、特に現状大 きな問題がなければ、しばらく様子を見てから更新することをお奨めします。

ファームウェアの更新には、「オンライン」と「オフライン」の二つの方法がありますが、 必ず「オフライン」(以下の手順)で行うようにしてください。オンラインでも更新は可能で すが、ネットの状態が不安定だと更新が途中で止まってしまい、最悪システムが起動しなくな って、修理に出さなければならなくなるという事例が複数報告されています。発売元のエクス トラも「オフライン」によるファームウェアの更新を推奨しています。

#### (1) ファームウェアのバージョンの確認

現在のファームウェアのバージョンを確認するには、メインメニューを表示した状態で以 下のショートカットキーを押します。

 $[X^2 - Z] + [v(E)]$ 

[F4]を押すと元の表示に戻ります。

#### (2) ファームウェアのバージョンの表記

(1)の方法でファームウェアのバージョンを確認すると、次のような表記となります。

点字ディスプレイで確認する時は[右下スクロール]を押して読み進めます。

○ポラリスでのバージョンの表記

BrailleSense Polaris S/W Ver.3.4, Build 20210128, Rev. 5.32.23.42687 st

着目する箇所はビルド番号<20210128>です。 ビルド番号は製造元がファームウェアを公開した日付です。

一方、有限会社エクストラのホームページには次のように記載されます。

○有限会社エクストラのホームページでの表記 ブレイルセンスポラリスファームウェア 42687(20210128)

また、このファームウェアの更新プログラムをダウンロードすると、フォルダ名は次のよう な表記になります。(圧縮時も解凍時も同じ)

○ファームウェアのフォルダ名

polaris20210128

○ファームウェアのプログラムファイル名

selvas system 42687.bin

さらに、このフォルダの中に入っているプログラムファイル名は次のような表記です。
ポラリスにインストールされているバージョンと、有限会社エクストラのホームページに あるバージョンとを照らし合わせる時は、ビルド番号に該当する<20210128>といった番号 で確認するようにしてください。

また、ファームウェアをダウンロードした後は、フォルダ名とファイル名の番号が異なりま すので注意が必要です。

#### (3) ポラリスミニでの注意点

ポラリスは SD カードと USB メモリのどちらも使えますが、ポラリスミニは、microSD カ ードしか使えません。

microSD カードの取り扱いについては、第 1 部の「(4) microSD カードの取り扱いについ て」「(5) C タイプの USB メモリの取り扱いについて」(P9)を参照してから、次の操作を行 うようにしてください。

### (4) ファームウェアの更新

①パソコン等を利用して、有限会社エクストラのホームページからファームウェアの更新プ ログラム(圧縮ファイル)をダウンロードする。

②ダウンロードしたファイルを解凍する。

③解凍したフォルダ内のファイル(1 個)を、SD カードまたは USB メモリのルート(フォル ダの階層の一番上。SD カードや USB メモリを開いた時に最初に表示される領域のこと) にコピーする。

④SD カードまたは USB メモリをポラリスに差し込む。

⑤ポラリスに AC アダプタを接続する。

★ポラリスミニの場合は、USB C タイプのポートに電源コードを接続する。

★ファームウェアの更新時はバッテリーが 100%でも必ず AC アダプタを使用すること。

⑥メインメニューの<ユーティリティ>に移動。

⑦[エンター]を押す。 → <電卓>と表示される。

⑧[下スクロール]または[スペース]+[4]で<ファームウェアの更新>に移動。

⑨[エンター]を押す。 → <アップグレード: オンライン(非推奨)>と表示される。

⑩[スペース]を押し、<オフライン>に変更する。

⑪[エンター]を押す。

→ <プログラムファイルを抽出しています>と表示されアップデートが始まる。

→ 20分ほど経ち、ポラリスが再起動する。

⑫<ファイル管理>と表示されたら終了。

★更新中は他の操作をしないでください。

○参考

ファームウェアの更新に失敗してしまうと修理が必要になりますので、なるべく指導者が 行うようにしましょう。

発売元の有限会社エクストラでは 3,000 円でファームウェアの更新を請け負っています。

# 2 ポラリスアプリのインストール

# (1) ポラリスアプリとは

メインメニューの<プログラム>には、有限会社エクストラが独自に開発しているポラリ ス用追加アプリケーションが入っています。

2021 年 2 月 10 日現在、以下の 6 つのアプリケーションが公開されています。

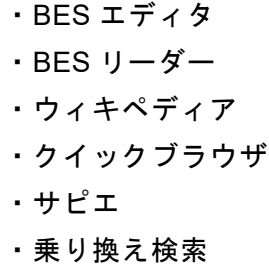

## (2) ポラリスアプリのインストール

ポラリスを購入した時点では無かったアプリが、その後公開され、新規にインストールが必 要になる場合があります。

また、ポラリスアプリもファームウェアと同様、年に 1~2 回程度、不具合の修正や新しい 機能の追加などで更新プログラムが公開されます。その場合は、すでにインストールされてい るアプリの更新が必要となってきます。

ここでは、新規にインストールする方法(新規アプリのインストール)と、すでにインスト ールされているアプリを更新する方法(アプリの更新)を、<サピエ>アプリを例に説明しま す。

#### a) 新規アプリのインストール

①パソコン等を利用して、有限会社エクストラのホームページからポラリス用追加アプリケ ーションのプログラム(圧縮ファイル)をダウンロードする。 ②ダウンロードしたファイルを解凍する。 ③解凍したフォルダ内に<sapie\_2020….apk>というファイルが入っているので、それを SD カードまたは USB メモリにコピーする。 ④SD カードまたは USB メモリをポラリスに差し込む。 ⑤メインメニューで<ファイル管理>に移動する。 ⑥[エンター]を押す。 → <flashdisk 1/3>と表示される。 ⑦[下スクロール]または[スペース]+[4]で<sd(secure digital card)>または<USB(ス ティックメモリー) >に移動する。 ⑧[エンター]を押す → SD カードまたは USB メモリ内のファイルやフォルダが表示される。

⑨[下スクロール]または[スペース]+[4]で<sapie\_2020….apk>に移動し、[エンタ ー]を押す。

→ 初めてインストールする場合は<インストールはブロックされました>と表示される。 ⑩[F3]を 3 回ほど押して<設定>に移動し[エンター]を押す。

→ <セキュリティ>などと表示される。(環境やバージョンによって表示が変わる場合が ある)

⑪[F3]を 11 回ほど押し<スイッチオフ 提供元不明のアプリ、提供元不明のアプリのイ ンストールを許可する>に移動し[エンター]を押す。

→ <提供元不明なアプリのため、インストールは個人の責任で…>という警告が表示。 ⑫[F3]を押して<OK>に移動し[エンター]を押す。

→ <提供もと不明なアプリのインストール許可>のスイッチがオンになる。

⑬[F4]を押して設定画面を閉じる。 → <sapie\_2020….apk>が表示される。

⑭[エンター]を押す。 → <サピエ>と表示される。

⑮[スペース]+[F3]を押す。 → <次へ>または<インストール>が表示される。 ⑯[エンター]を押す。

→ <SD カードのコンテンツ読み取り>または<パッケージインストーラ>と表示され る。

⑰[スペース]+[F3]を 7 回ほど押して<インストール>に移動し[エンター]を押す。 → セキュリティーの同意画面が表示される。

10 「F3]でく同意する>を選んで「エンター〕を押す。

⑲しばらくして表示が変わらなければ[F3]を何度か押すし<完了>に移動し[エンター]。

### b)アプリの更新

①パソコン等を利用して、有限会社エクストラのホームページからポラリス用追加アプリケ ーションのプログラム(圧縮ファイル)をダウンロードする。

②ダウンロードしたファイルを解凍する。

③解凍したフォルダ内に<sapie\_2020….apk>というファイルが入っているので、それを SD カードまたは USB メモリにコピーする。

④SD カードまたは USB メモリをポラリスに差し込む。

⑤メインメニューで<ファイル管理>に移動する。

⑥[エンター]を押す。 → <flashdisk 1/3>と表示される。

⑦[下スクロール]または[スペース]+[4]で<sd(secure digital card)><USB(スティ

ックメモリー)>に移動する。

⑧[エンター]を押す

→ SD カードまたは USB メモリ内のファイルやフォルダが表示される。

⑨[下スクロール]または[スペース]+[4]で<sapie\_2020….apk>に移動し、[エンタ ー]を押す。 → <サピエ>と表示される。

⑩[スペース]+[F3]を押す。 → <次へ>または<インストール>が表示される。 ⑪[エンター]を押す。

→ <SD カードのコンテンツ読み取り>または<パッケージインストーラ>と表示され る。

⑫[F3]を何度か押すと<完了>と表示されるので[エンター]を押す。

→ <完了>と表示される。

⑬[スペース]+[z(マ)]を押す。 → ファイル管理に戻る。

## ○補足

インストール時は、点字表示が更新されないこともあるので、[F3]などを押して必要な ボタンや表示を確認しながら作業を進める必要があります。

#### ○参考

 $\frac{1}{1}$ 

発売元の有限会社エクストラでは 5,000 円でアプリのインストールを請け負っています。

# 第 11 部 リセット・設定の初期化・ フォーマット

## (1) リセット(再起動)

普段はネットに繋がっているのに、たまに繋がらなくなってしまう時や、ポラリスがフリー ズしてしまった時など、以下のキーを押してリセットします。

 $[F2] + [F3] + [1 \cdot 2 \cdot 3 \cdot 4 \cdot 5 \cdot 6 \; (\times) ]$ 

<システムは再起動します。>と表示され再起動がはじまります。

しばらくすると起動し<ファイル管理>と表示されます。

# (2) 設定の初期化

リセットをしても改善されない時、以下の手順で設定の初期化を実行してください。

ただし、設定の初期化を実行すると、オプション設定、無線 LAN の設定値がすべて初期化 されてしまいます。設定の初期化を実行後は必ずオプション設定の復旧や無線 LAN の設定を 行ってください。

①メインメニューで[下スクロール]または[スペース]+[4]を押し<設定>に移動。 ②「エンター]を押す。 → <時計設定>と表示される。 ③[下スクロール]または[スペース]+[4]で<設定の初期化>に移動。 ④[エンター]を押す。 → <設定を初期化しますか? はい>と表示される。 ⑤設定の初期化を実行する場合は[エンター]を押す。実行を中止する場合は[下スクロール] でくいいえ>を選び [エンター] を押す。 → <設定を初期化しています。システムは再起動します。>と表示され、その後点字ディ スプレイが消えてシステムが再起動する。 ⑥再起動後<BrailleSense Polaris をお買い上げいただき…>と表示され、ポラリスのクイッ クスタートガイドが起動するため、[F4]を押す。

→ <クイックスタートガイドを終了してメインメニューに移動しますか? はい>と表 示される。

⑦[エンター]を押す。 → <ファイル管理>が表示され、メインメニューに戻る。

#### ○補足

設定の初期化は、ポラリスの電源が完全にオフになった状態で、前面にあるオーディオスイ ッチの [早送りボタン] + [電源スイッチ] を同時に押すことでも実行できます。

[早送りボタン]は<HIMS>と点字が表示されるまで押し続けてください。なお、スリー プの状態では実行されません。

設定の初期化後はオプション設定が初期化されるため、音声出力はオンに、無線 LAN はオ フになり、無線 LAN の設定は完全に初期化されますので、オプション設定の復旧や無線 LAN の設定を行ってください。

大概のトラブルはリセット[F2]+[F3]+[1・2・3・4・5・6(メ)]で解決 します。設定の初期化は、無線 LAN なども初期化されてしまうため、最終手段としてお考え ください。

# (3) フォーマット

リセットや設定の初期化を行っても改善されない時はフォーマットを試してください。 なお、フォーマットを実行すると購入出荷時に戻りますので、実行後はポラリス用追加アプ リケーションを再インストールする必要があります。

<フォーマット>は<ユーティリティ>の中にあります。

もしフォーマットしても直らなければ、修理となります。

# 第 12 部 よくあるトラブル

# (1) 電源はオンになるがキー操作を受けつけてくれない

電源を入れることはできるが、それ以降の操作ができないという相談があります。

考えられる理由として、キーロックスイッチが「Lock(キーロック)」または「Audio(点字 キーロック)」になっている場合に起こります。

「Lock (キーロック)」にしている場合は電源をオンにすることができますが、電源をオフ にすることができません。

「Audio(点字キーロック)」の場合は、電源のオンとオフの操作は可能ですが、キーによる 操作はできません。

全ての操作ができるようにするためには、キーロックスイッチを「Unlock(キーロック解 除)」の位置にする必要があります。

## (2)点字表示が消えてしまい音声が出てしまう

誤ってくオプション設定>のく点字表示>を選び、かつく点字表示:オン>の所で「スペー ス]を押して、<オン>を<オフ>にした際、起こる症状です。

再度、<オプション設定>の<点字表示>を選び<オン>にしてください。あるいは「バッ クスペース]+[F3]でも点字表示を<オン>にすることができます。

音声をオフにするには、同じく<オプション設定>の<音声>を選び<オフ>にします。 [バックスペース]+[F2]でも<オフ>にすることができます。

<オプション設定>については、第 7 部の「(3) オプション設定の項目」(P49)を参照く ださい。

# (3) バッテリーの交換に注意

電源がオフになっていないにも関わらずバッテリーを本体から抜くと、フラッシュディス クが壊れてしまうことがあります。フラッシュディスクが壊れてしまうと修理に出さなけれ ばなりません。電源がオフになっていることを十分確認してからバッテリーを交換するよう に注意しましょう。

特に、気づかないうちにバッテリーが少なくなってブレイルセンスが起動しない時は要注 意です。微量にバッテリーが残っている時は、電源ボタンをオンにすると点字は出力されなく ても電源が入っている場合もあるようです。しかし、点字出力がされないため、電源が切れて いると勘違いしてバッテリーを交換してしまうと、フラッシュディスクを壊すことになりか ねません。

よく分からない時は、AC アダプター(注)を本体に繋いで電源のオンとオフの確認をし、 電源オフを確認できたらバッテリーの交換を行ってください。

(注)ポラリスミニの場合は、USB C タイプのポートに電源コードを接続します。

# 第 13 部 ネット環境の整備

# (1) 盲ろう者を取り巻くインターネット環境の現況

盲ろう者がパソコンやブレイルセンスを利用する上で、インターネット環境の構築は必須 です。しかしながら、多様なサービスや複雑な料金プランがあり、またブレイルセンスなどで は一部利用できないサービスや接続機器などもあることから、導入に際してはいくつか注意 が必要です。

盲ろう者も、一般ユーザーと同様、インターネット環境を構築する場合は、自宅での固定回 線と、外出先などでのモバイル回線の二つを考える必要があります。自宅でパソコンのみを利 用する盲ろう者の場合は固定回線を優先して整備する必要がある一方で、ブレイルセンスな どを利用する盲ろう者の場合は、モバイル回線の導入を選択する方も増えています。そのため、 最新のサービスの動向を見極めつつ、盲ろう者の利用状況や費用対効果なども鑑みながら、サ ービスを選択する必要があります。

## (2) ブレイルセンスのネット接続の方法

#### a)ブレイルセンスポラリスの場合

①有線 LAN(LAN ケーブルをさして接続する方法) ②無線 LAN(Wi-Fi 環境で接続する方法)

#### b)ブレイルセンスポラリスミニの場合

無線 LAN (Wi-Fi 環境で接続する方法)

# (3) 固定回線におけるインターネット構築

自宅でパソコンやブレイルセンスを利用する盲ろう者の場合は、固定回線でのインターネ ット構築を行う必要があります。

固定回線でインターネットを構築する場合、主に下記の 2 つの方式から選択することにな ります。

① 光

② ケーブルテレビ(CATV)

サポートしている盲ろう者がどのような目的でパソコンやブレイルセンスを利用するかに もよりますが、おそらくメールの送受信とホームページの閲覧が中心になると思われますの で、一番安価で手軽な ADSL を導入するのが現実的です。

また、これまで手ごろなサービスとして広く利用されてきた ADSL は、各社より 2020 年以 降のサービス終了が次々と発表されており、今後は光回線や CATV などを選択せざるを得な くなります。したがって、契約を行う場合は、料金や使用環境などを総合的に判断しつつ、サ

ポートする盲ろう者やご家族などになるべくわかりやすく説明をしながら、サービスを選択 する必要があります。

#### ●参考

固定環境における各方式のおおよその月額料金です。詳細は各事業者にてご確認ください。 ① 光 … 5,000 円程度(プロバイダー、電話の料金を含む) ② ケーブルテレビ … 6,000~8,000 円程度

(プロバイダー、電話、ケーブルテレビの料金を含む)

なお、ブレイルセンスでメールやインターネットをする場合、無線 LAN を介して接続する には無線 LAN の親機が必要です。無線 LAN の親機は、量販店や通販で 5,000~10,000 円程度 で購入できます。

また、契約したサービスプロバイダーから提供されるルーター(接続用の機器)の付属サー ビスとして、無線 LAN の親機の機能が付加されている場合もあります。ただし、別途月額の 料金が発生する場合もあるので、契約時によく確認して選択してください。

# (4) モバイル回線におけるインターネット構築

モバイル回線のサービスは、各携帯電話会社が次々と参入しており、サービス内容や料金プ ランが複雑化しています。しかし、基本的には「文字の送受信が多い」「極力低料金を目指す」 「ブレイルセンスで利用できる」という観点で考えれば、選択肢は必然的に絞り込まれてきま す。モバイル回線のサービスについても固定回線と同様、さまざまな方式やプランがあります ので、料金・使い勝手・設定のしやすさ・アフターケア等、総合的に判断して選択してくださ い。

●参考

※各モバイル Wi-Fi のサービスです。詳細は各事業者にてご確認ください。 Wimax(ワイマックス) … 3,500 円程度(障害者割引を利用) 格安 SIM(MVNO) … 1,000~3,000 円 キャリア系のモバイルサービス … 4,000~7,000 円

### (5) 格安 SIM を導入する場合の注意事項

#### a)支払いについて

格安 SIM は安く利用できるため、ブレイルセンスとの組み合わせではお奨めですが、クレ ジットカードのみの支払いが多いので、盲ろう者が口座振替を希望する場合は、口座振替に対 応した会社と契約をする必要があります。

また、クレジットカードでの支払いはすぐに利用できますが、口座振替を希望する場合は紙 面での申込みが必要になることが多く、開通するまで時間がかかります。

さらに、近年では口座振替の場合、手数料がかかるプロバイダーもありますので、契約の際 は十分確認するようにしてください。

2020 年 1 月現在、口座振替に対応している大手の会社は、以下の通りです。

・OCN モバイル ・Biglobe モバイル ・Y!mobile ※他にもいくつかありますので、インターネットで最新の情報を集めて導入を検討してくだ さい。 b)端末の用意

格安 SIM を導入する場合、別途モバイルルーターの端末を用意する必要があります。格安 SIM とセットで端末を購入できる場合もありますので、量販店やインターネット等で探して ください。

#### c) SIM カードの種類

SIM カードは 3 種類のサイズ (標準 SIM 、マイクロ SIM、ナノ SIM )があり、使用する端 末によってサイズが異なっています。モバイルルーターのほとんどは標準サイズですが、端末 の SIM カードのサイズを確認した上で購入するよう、注意してください。

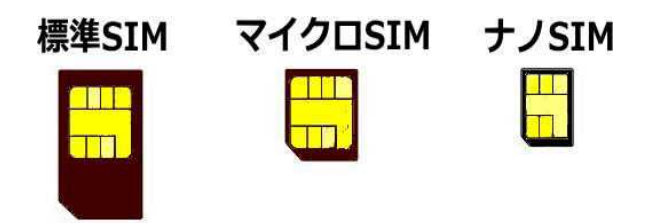

画像:SIM カードの大きさ比較

# (6) ルーターの端末についての注意

タッチパネル方式のルーター端末が増えているので、ボタンを押すだけで電源のオン/オ フが可能なものを選ぶようにしてください。

※本マニュアルの執筆・編集に際して、「盲ろう者情報機器活用訓練促進事業」 企画委員である大河内直之氏、九曜弘次郎氏、村岡寿幸氏、森下摩利氏、渡 井秀匡氏、各位に対し、この場を借りてお礼申し上げます。

※本マニュアルの転載・引用・配布については、制限を設けません。ただし、 転載・引用される際は、下記の奥付に従った出典元(書名、発行・編集、発 行年)を併記して頂くようお願いいたします。

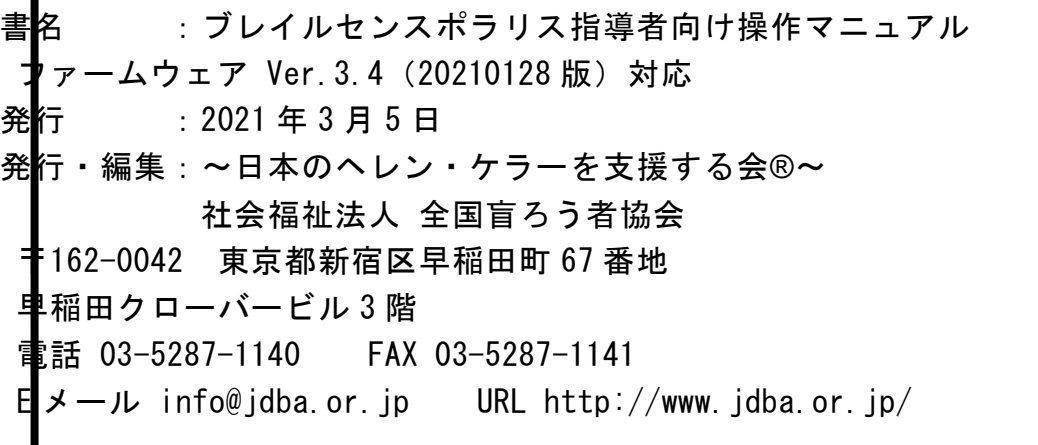